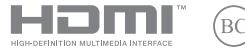

HUG21198 Első Kiadás / Március 2023

# **IN SEARCH OF INCREDIBLE**

E-kézikönyv

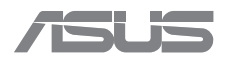

#### **SZERZŐI JOGI INFORMÁCIÓK**

Az ASUSTeK COMPUTER INC. ("ASUS") előzetes írásos engedélye nélkül ennek a kiadványnak, illetve a benne leírt termékeknek vagy szoftvernek, semmilyen részletét nem szabad sokszorosítani, továbbítani, átírni, adatfeldolgozó rendszerben tárolni, bármilyen nyelvre lefordítani, legyen az bármilyen formában vagy eszközzel, kivéve a vásárlói dokumentációt tartalékmásolat készítése céljából.

AZ ASUS A KÉZIKÖNYVET. ÖNMAGÁBAN" BOCSÁTJA RENDELKEZÉSRE, BÁRMILYEN KIFEJEZETT VAGY BELEÉRTETT JÓTÁLLÁS NÉLKÜL, TARTALMAZVA, DE NEM KORLÁTOZÓDVA PUSZTÁN AZ ELADHATÓSÁGBAN LÉVŐ JÓTÁLLÁSRA, ILLETVE MEGHATÁROZOTT CÉLRA VALÓ ALKALMASSÁGRA. AZ ASUS, ILLETVE ANNAK IGAZGATÓI, TISZTSÉGVISELŐI, ALKALMAZOTTAI VAGY MEGBÍZOTTAI SEMMILYEN ESETBEN NEM TARTOZNAK FELELŐSSÉGGEL SEMMILYEN OLYAN KÖZVETLEN, KÖZVETETT, ESETI, KÜLÖNLEGES VAGY KÖVETKEZMÉNYES KÁRÉRT, SEM KÁRTÉRÍTÉSSEL AZ ELMARADT NYERESÉG, ELMARADT BEVÉTEL, ADATVESZTÉS VAGY ÜZEMKIESÉS OKOZTA OLYAN KÁRÉRT, AMELY A JELEN KÉZIKÖNYV VAGY TERMÉK HIBÁJÁBÓL ERED, MÉG AKKOR IS, HA AZ ASUS-T TÁJÉKOZTATTÁK ENNEK LEHETŐSÉGÉRŐL.

A jelen kézikönyvben szereplő termékek és cégnevek az adott cégeik bejegyzett védjegyei vagy szerzői tulajdona lehetnek vagy sem, és használatuk kizárólag azonosítás vagy magyarázat céljából történik a tulajdonos javára, mindennemű jogsértés szándéka nélkül.

A JELEN KÉZIKÖNYVBEN SZEREPLŐ MŰSZAKI ADATOKAT ÉS INFORMÁCIÓT KIZÁRÓLAG TÁJÉKOZTATÁS CÉLJÁBÓL BIZTOSÍTUNK, ÉS ELŐZETES BEJELENTÉS NÉLKÜL, BÁRMIKOR MEGVÁLTOZHATNAK. NEM ÉRTELMEZHETŐK TOVÁBBÁ AZ ASUS ELKÖTELEZETTSÉGÉNEK. AZ ASUS NEM VÁLLAL SEMMINEMŰ FELELŐSSÉGET A KÉZIKÖNYVBEN ELŐFORDULÓ HIBÁKÉRT VAGY PONTATLAN INFORMÁCIÓKÉRT, A BENNE LEÍRT TERMÉKEKET ÉS SZOFTVERT IS BELEÉRTVE.

Copyright © 2023 ASUSTeK COMPUTER INC. Minden jog fenntartva!

#### **A KÖTELEZETTSÉG KORLÁTOZÁSA**

Olyan körülmények is előállhatnak, ahol az ASUS részéről történő mulasztás vagy más felelősség miatt, Ön jogosulttá válik kártérítésre az ASUS-tól. Minden ilyen esetben – függetlenül a jogalaptól, amely alapján Ön kártérítésre jogosult az ASUS-tól –, az ASUS nem vállal felelősséget a testi sérüléseken (a halált is beleértve) és az ingatlanban, illetve személyes ingóságokban bekövetkezett károkon kívül, illetve bármilyen tényleges és közvetlen károkért, amelyek a jelen Garancianyilatkozat szerinti jogi feladatok elvégzésének elmulasztásából vagy sikertelen végrehajtásából erednek, az egyes termékek szerződés szerinti listaára erejéig.

Az ASUS kizárólag a jelen Garancianyilatkozat szerinti szerződés, vagyoni kártérítés vagy jogsértés alapján köteles Önt kártalanítani veszteségekért, kárért vagy kárigényért.

Ez a korlátozás az ASUS szállítóira és forgalmazójára is érvényes. Ez a maximális érték, amelynek tekintetében az ASUS, szállítói és az Ön forgalmazója kollektívan felelősek.

AZ ASUS SEMMILYEN KÖRÜLMÉNYEK KÖZÖTT NEM TARTOZIK FELELŐSSÉGGEL A KÖVETKEZŐKÉRT: (1) HARMADIK FÉL KÁRIGÉNYÉÉRT ÖNNEL SZEMBEN; (2) AZ ÖN NYILVÁNTARTÁSAI VAGY ADATAI MEGSEMMISÜLÉSÉÉRT VAGY KÁROSODÁSÁÉRT, VAGY (3) KÜLÖNLEGES, ESETI VAGY KÖZVETETT KÁRÉRT, ILLETVE KÖVETKEZMÉNYES GAZDASÁGI KÁROKÉRT (AZ ELMARADT NYERESÉGET VAGY MEGTAKARÍTÁST IS BELEÉRTVE), AKKOR IS HA AZ ASUS-T, A SZÁLLÍTÓIT VAGY AZ ÖN FORGALMAZÓJÁT TÁJÉKOZTATTÁK A LEHETŐSÉGÜKRŐL.

#### **SZERVIZ ÉS TÁMOGATÁS**

Látogassa meg többnyelvű weboldalunkat itt: [https://www.asus.com/hu/support](https://www.asus.com/hu/support/)/.

A MyASUS számos támogatási szolgáltatást kínál, mint például a hibaelhárítás, a termék teljesítményének optimalizálása, és ASUS szoftver integrálás, valamint segít Önnek megszervezni a személyes asztalát és növelni a tárterületet. Bővebb tudnivalókért látogasson el ide: [https://www.asus.com/hu/support/FAQ/1038301/.](http://csr.asus.com/Compliance.htm)

### **Tartalomjegyzék**

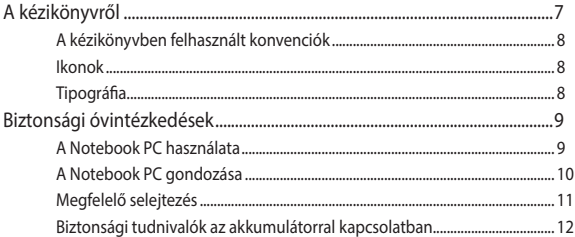

### 1. fejezet: A hardver üzembe helyezése

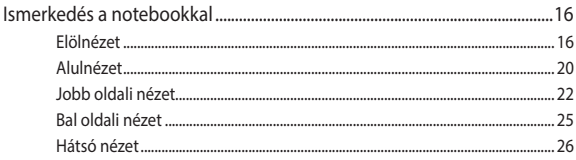

### 2. fejezet: A Notebook PC használata

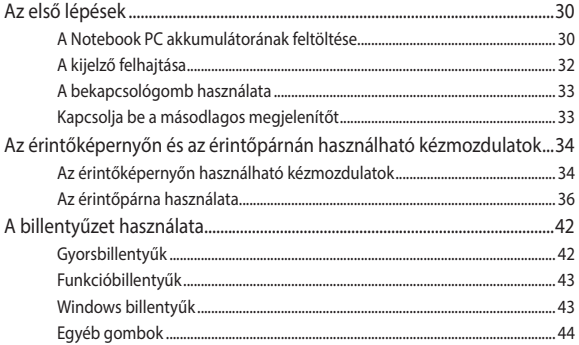

### 3. fejezet: A Windows használata

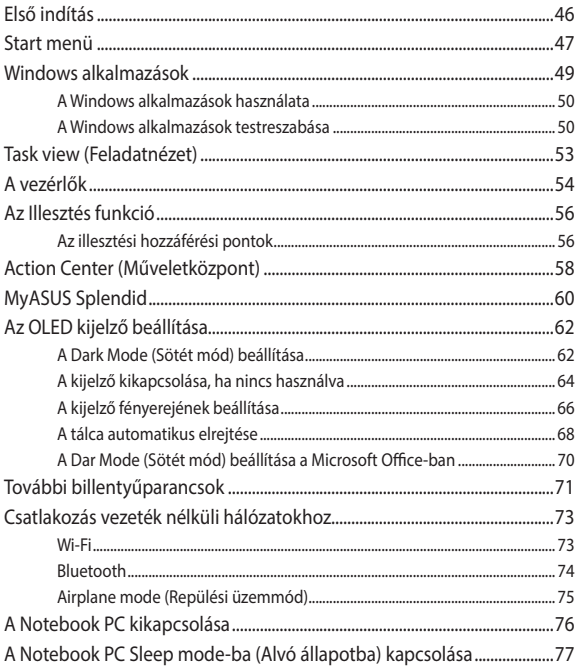

### **[4. fejezet: Bekapcsolási önteszt \(POST\)](#page-78-0)**

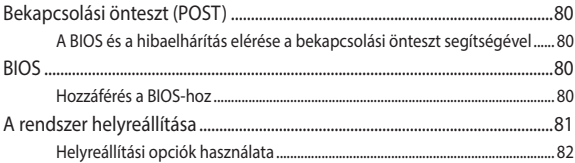

### **[Tanácsok és GYIK](#page-84-0)**

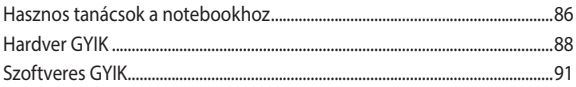

### **[Függelékek](#page-92-0)**

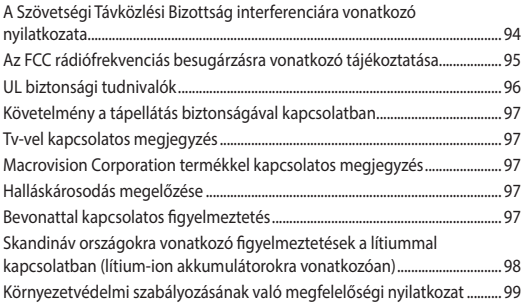

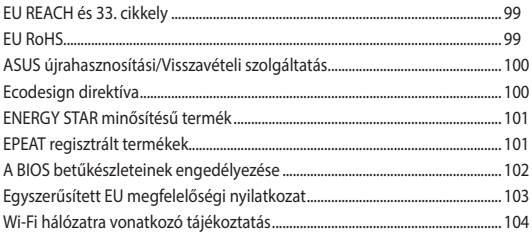

## <span id="page-6-0"></span>**A kézikönyvről**

A kézikönyv tájékoztatást nyújt a Notebook PC hardver- és szoftverjellemzőiről, a következő fejezetekbe szervezve:

### **1. fejezet: A hardver üzembe helyezése**

Ez a fejezet a Notebook PC hardverkomponenseit írja le.

### **2. fejezet: A Notebook PC használata**

Ez a fejezet elmagyarázza, hogyan használja a Notebook PC különféle részeit.

#### **3. fejezet: A Windows használata**

Ez a fejezet a Windows rendszernek a Notebook PC-n történő használatáról kínál átterkintést.

### **4. fejezet: Bekapcsolási önteszt (POST)**

Ez a fejezet elmagyarázza, hogyan használja POST funkciót a Notebook PC beállításainak módosításához.

### **Tanácsok és GYIK**

Ez a fejezet tanácsokat, illetve hardverrel valamint szoftverrel kapcsolatos GYIK-ről ad tájékozódást, amire a Notebook PC karbantartása és egyszerűbb problémáinak megoldása során hivatkozhat.

### **Függelékek**

Ez a szakasz felhívásokat és biztonsági nyilatkozatokat tartalmaz a Notebook PC-vel kapcsolatosan.

### <span id="page-7-0"></span>**A kézikönyvben felhasznált konvenciók**

Ebben a kézikönyvben a fontos információk kiemeléséhez az üzenetek a következőképpen jelennek meg:

**FONTOS!** Ez az üzenet létfontosságú információt tartalmaz, amelyet a feladat végrehajtásához kötelezően be kell tartani.

**MEGJEGYZÉS:** Ez az üzenet kiegészítő információt és tippeket tartalmaz, amelyek segítséget nyújtanak a feladatok végrehajtásához.

**FIGYELEM!** Ez az üzenet fontos információt tartalmaz, amelyet be kell tartani a biztonság érdekében, miközben bizonyos feladatokat végeznek el, nehogy megsérüljenek a Notebook PC adatai és részegységei.

### **Ikonok**

Az alábbi ikonok azt jelzik, hogy mely eszköz használható feladatok vagy eljárások sorának elvégzéséhez a Notebook PC-n.

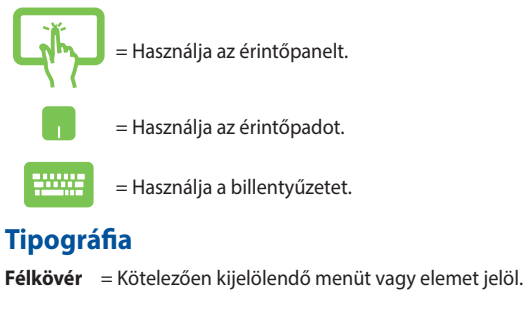

 $D\delta l$ t = Ez a hivatkozásként használható fejezeteket mutatja a kézikönyvben.

### <span id="page-8-0"></span>**Biztonsági óvintézkedések**

### **A Notebook PC használata**

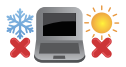

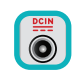

Ez a Notebook PC kizárólag 5°C (41°F) és 35°C (95°F) közötti hőmérsékleten használható.

Tekintse meg a Notebook PC alján lévő besorolási címkét és győződjön meg arról, hogy a hálózati adapter megfelel az értéknek.

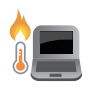

A Notebook PC erősebben felmelegedhet a használat során vagy az akkumulátoregység töltése közben. Ne hagyja a Notebook PC-t az ölében vagy bármely testrészén, hogy elkerülje a forró készülék miatti sérülést. Ha a Notebook PC-n dolgozik, ne tegye olyan felületre, amely eltakarhatja a szellőzőnyílásokat.

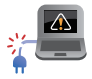

Ne használjon sérült tápkábelt, kiegészítőt vagy más perifériát a Notebook PC-vel.

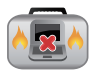

Ne szállítsa vagy fedje le a Notebook PC-t BEKAPCSOLT állapotban olyan anyagokkal, amelyek akadályozzák a szellőzést.

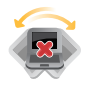

Ne tegye a Notebook PC-t labilis vagy egyenetlen munkafelületre.

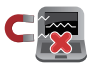

A Notebook PC-t átbocsáthatja a repülőtéri átvilágító berendezéseken (futószalagra helyezve), azonban ne tegye ki kézi és egyéb mágneses detektoroknak.

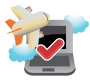

Vegye fel a kapcsolatot légitársaságával az igénybe vehető fedélzeti szolgáltatásokat, illetve a Notebook PC repülés közben történő használatával kapcsolatos korlátozásokat illetően.

### <span id="page-9-0"></span>**A Notebook PC gondozása**

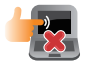

A Notebook PC tisztítása előtt húzza ki a hálózati tápkábelt és vegye ki az akkumulátor egységet (ha tartalmaz ilyet). Használjon tiszta cellulózszivacsot vagy puha, meleg vízzel vagy alacsony koncentrációjú, nem dörzsölő hatású mosószerrel nedvesített szarvasbőr kendőt. A felesleges nedvességet száraz kendővel törölje le a Notebook PC felületéről. Ügyelje arra, hogy folyadékok ne jussanak a készülékházba vagy a billentyűzet réseibe, mert ezek rövidzárlatot vagy korróziót okoznak.

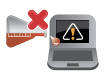

Ne használjon erős oldószereket, például alkoholt, hígítót, benzolt vagy más vegyszereket a Notebook PC-n vagy annak közelében.

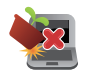

Ne tegyen tárgyakat a Notebook PC tetejére.

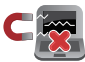

Ne tegye ki a Notebook PC-t erős mágneses vagy elektromos mezőknek.

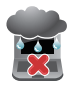

Ne tegye ki a Notebook PC-t folyadéknak, esőnek vagy nedvességnek, vagy ne használja azok közelében.

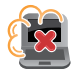

Ne tegye ki a Notebook PC-t poros környezetnek.

<span id="page-10-0"></span>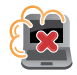

Ne használja a Notebook PC-t, ha gázszivárgás van a közelben.

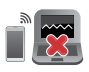

Ne helyezzen aktív elektronikai eszközöket a Notebook PC közelébe, mert így elkerülheti a kijelzőpanel működésének zavarását elektromágneses hullámok által.

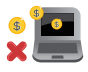

Ne használja ezt a Notebook PC-t kriptovaluta bányászatához (hatalmas mennyiségű áramfogyasztás és időigény konvertibilis virtuális valuta megszerzéséhez) és/vagy kapcsolódó tevékenységekhez.

### **Megfelelő selejtezés**

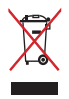

Ne dobja ki a Notebook PC-t a háztartási szeméttel. Ezt a terméket az alkatrészek újrahasználása és újrahasznosítás céljából készült. Az áthúzott kerekes szeméttárolót ábrázoló jelzéssel ellátott terméket (elektromos és elektronikus berendezéseket, valamint a higanytartalmú cellás elemet) nem szabad háztartási szemétként kezelni. Az elektronikus termékek elhelyezését illetően tájékozódjon a helyi hatóságoknál.

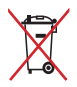

Ne dobja ki az akkumulátort a háztartási hulladékkal együtt. Az áthúzott kerekes szeméttárolót ábrázoló jelzés azt jelenti, hogy az akkumulátort tilos a háztartási hulladékkal együtt leselejtezni.

### <span id="page-11-0"></span>**Biztonsági tudnivalók az akkumulátorral kapcsolatban**

### **Az akkumulátor védelme**

• Az akkumulátor gyakori feltöltése nagy feszültség mellett lerövidítheti az akkumulátor működési idejét. Ahhoz, hogy megvédje az akkumulátort, amint az teljesen feltöltődött, a rendszer leállíthatia a töltést, amikor az akkumulátor töltésszintie 90% és 100% között van.

**MEGJEGYZÉS:** Az a szint, amelyen az akkumulátor folytatja a töltést, általában 90% és 99% között van beállítva. A tényleges érték típusonként eltérhet.

- Ha az akkumulátort magas környezeti hőmérsékleten tölti vagy tárolia, az akkumulátort kapacitása végleg leromolhat és gyorsan lerövidül az élettartama. Ha az akkumulátort hőmérséklete túl magas, előfordulhat, hogy a rendszer csökkenti a töltőkapacitást, sőt le is állíthatja a töltést az akkumulátor védelme érdekében.
- Az akkumulátort kapacitása akkor is csökkenhet, ha az eszköz ki van kapcsolva, vagy leválasztják a hálózati áramforrásról. Ez normális, mert a rendszer ennek ellenére kis mértékben fogyasztja az akkumulátor energiáját.

### **Az akkumulátor általános gondozása**

- Ha hosszabb ideig nem tervezi használni eszközét, ne feledje 50%-ra feltölteni az akkumulátort, majd kapcsolja ki a eszközt, és válassza le a hálózati adaptert. Töltse föl az akkumulátort 50%-os kapacitásra háromhavonta, hogy elkerülje a túlzott önkisülést és az akkumulátor rongálódását.
- Az akkumulátor működési idejének megnövelése érdekében kerülje az akkumulátor hosszú ideig tartó töltését nagy feszültség mellett. Ha folyamatosan működteti eszközét hálózati áramforrásról, ne feledje kisütni az akkumulátort egészen 50%-ra kéthetente legalább egyszer. Az akkumulátor működési idejének megnövelése érdekében a beállításokat a MyASUS Battery Health Charging menüjében is elvégezheti.
- Tanácsos az akkumulátort 5°C (41°F) és 35°C (95°F) közötti hőmérsékleten tárolni 50%-os töltöttségen. Az akkumulátor működési idejének megnövelése érdekében a beállításokat a MyASUS Battery Health Charging alatt is elvégezheti.
- Ne hagyja az akkumulátort nedves környezetben. A nedvességnek való kitétel növelheti az akkumulátor önkisülési sebességét. Az alacsony környezeti hőmérséklettől károsodhatnak az akkumulátorban lévő vegyszerek, míg a magas környezeti hőmérséklet vagy a túlhevülés robbanásveszélyt okozhat.
- Ne helyezze az eszközt vagy akkumulátor-egységet hősugárzó, kandalló, kazán, hősugárzó, vagy bármilyen, 60°C-ot (140°F) meghaladó hőforrás közelébe. A magas környezeti hőmérséklet robbanást vagy tüzet okozó szivárgást eredményezhet.

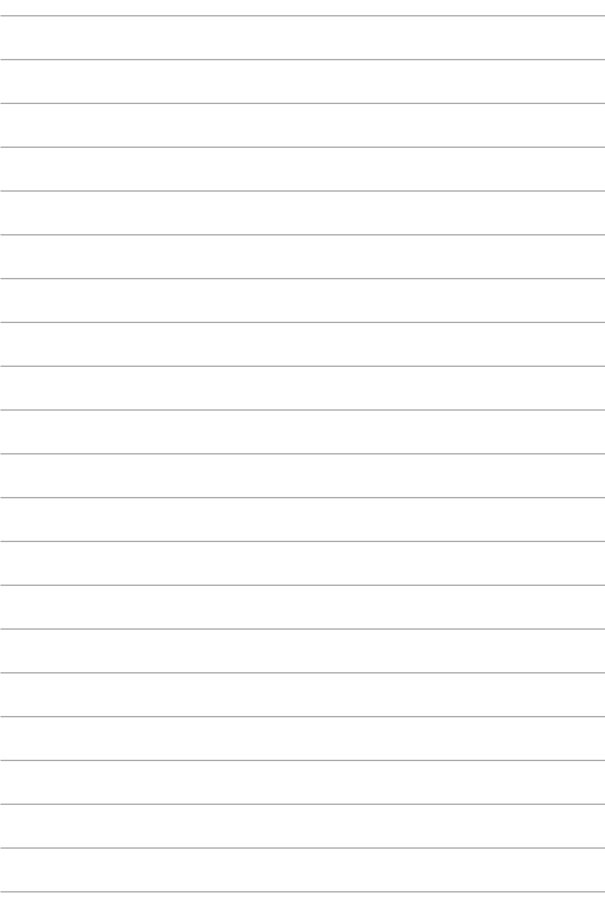

# <span id="page-14-0"></span>*1. fejezet: A hardver üzembe helyezése*

### <span id="page-15-0"></span>**Ismerkedés a notebookkal**

### **Elölnézet**

**MEGJEGYZÉS:** A billentyűzet elrendezése országonként vagy térségenként eltérő lehet. A notebook típusától függően a notebook megjelenése is eltérő lehet.

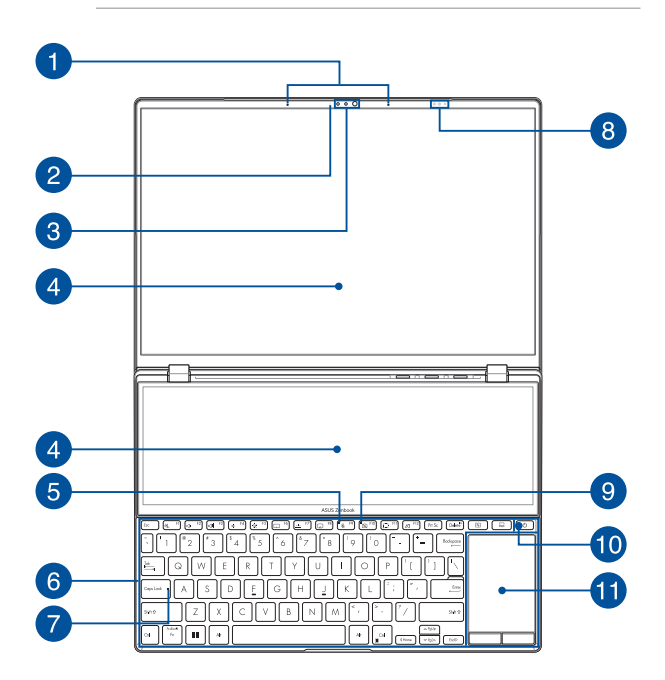

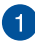

#### **Mikrofonrendszer**

A mikrofonrendszer visszhangkioltási, zajelnyomási és nyalábformálási funkciókat kínál a jobb beszédhang-felismerés és hangrögzítés érdekében.

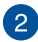

#### **Kamerajelző fény**

A kamera jelzőfénye világít, amikor a beépített kamera használatban van.

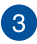

#### **Kamera**

A beépített kamera képek, illetve videók készítését teszi lehetővé a notebookon.

#### **Infravörös kamera**

A beépített kamera képek, illetve videók készítését teszi lehetővé a notebookon. Az infravörös kamera szintén támogatja a Windows Hello használatát.

> **MEGJEGYZÉS:** A piros infravörös LED villog az adatok olvasása során, mielőtt bejelentkezik a Windows Hello arcfelismerési funkciójával.

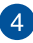

### **Érintőképernyős panel**

Ez a nagy felbontású érintőképernyős panel kiváló lehetőségeket biztosít fotók, videók és egyéb multimédiafájlok megtekintéséhez a notebookon. A panel érintőmozdulatokkal is működtethető.

> **MEGJEGYZÉS:** További részletekért tekintse meg a kézikönyv *Kézmozdulatok használata az érintőképernyős panelen* című részét.

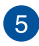

### **A mikrofon kikapcsolt állapotát jelző fény**

Ez a jelzőfény világít, amikor a mikrofont kikapcsolása.

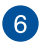

### **Billentyűzet**

A billentyűzet kényelmes lenyomási mélységű, teljes méretű QUERTZ billentyűket tartalmaz. Emellett használhatja a funkcióbillentyűket, gyorsan elérheti a Windows® operációs rendszert, és vezérelhet egyéb multimédiás funkciókat is.

> **MEGJEGYZÉS:** A billentyűzet elrendezése típusonként és területenként eltérő lehet.

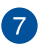

 $8^{\circ}$ 

### **Caps Lock jelzőfénye**

Ez a jelzőfény a Caps Lock funkció aktiválásakor gyullad ki. A Caps Lockkal csupa nagybetűvel (pl. A, B, C) gépelhet a notebook billentyűzetén.

### **AKörnyezeti megvilágítás érzékelője**

A környezeti megvilágítás érzékelője észleli a környezet megvilágításának mértékét. Segítségével a rendszer automatikusan képes állítani a kijelző fényerejét a környezeti megvilágításnak megfelelően.

### **RGB-fényérzékelő**

Az RGB-fényérzékelő automatikusan beállítja a kijelzőpanel színhőmérsékletét a környező fényviszonyoknak megfelelően.

#### **ToF-érzékelő**

A ToF-érzékelő automatikusan felébreszti és bejelentkezteti a Notebook PC-t a Windows Hello segítségével, miután észleli az Ön jelenlétét a közelben. A Notebook PC Modern készenlétbe lép, miután elhagyja a területet.

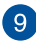

#### **Kamera kikapcsolt állapotát jelző lámpa**

Ez a jelzőfény akkor világít, amikor a kamerát kikapcsolják.

#### **Főkapcsoló gomb**  $10$

Nyomja meg a főkapcsoló gombot a notebook be- és kikapcsolásához. A főkapcsoló gombot a notebook alvó vagy hibernált módba helyezéséhez, illetve alvó vagy hibernált módból történő felébresztéséhez is használhatja.

Ha a notebook nem reagál, nyomja meg és tartsa lenyomva a főkapcsoló gombot legalább tíz (10) másodpercig, amíg a notebook ki nem kapcsolódik.

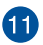

### **Érintőpad**

Az érintőpad a képernyőn történő navigáláshoz összetett mozdulatok használatát teszi lehetővé az intuitív felhasználói élmény érdekében. A hagyományos egér funkcióit is szimulálja.

> **MEGJEGYZÉS:** További részletekért tekintse meg a kézikönyv *Az érintőpad használata* című részét.

### <span id="page-19-0"></span>**Alulnézet**

**MEGJEGYZÉS:** Az alulnézet az adott modell függvényében változhat.

**FIGYELEM!** A Notebook PC erősebben felmelegedhet a használat során vagy az akkumulátoregység töltése közben. Ne hagyja a Notebook PC-t az ölében vagy bármely testrészén, hogy elkerülje a forró készülék miatti sérülést. Ha a Notebook PC-n dolgozik, ne tegye olyan felületre, amely eltakarhatia a szellőzőnyílásokat.

#### **FONTOS!**

- Az akkumulátor üzemideje a notebook használatától és műszaki adataitól függ. Az akkumulátoregységet nem lehet szétszerelni.
- A maximális kompatibilitás és megbízhatóság érdekében kizárólag hivatalos forgalmazóktól vásárolion alkatrészeket. Vegye fel a kapcsolatot egy ASUS szervizközponttal vagy hivatalos forgalmazóval a termék javítása érdekében, illetve ha segítségre van szüksége a termék megfelelő szétszereléséhez vagy összeszereléséhez.

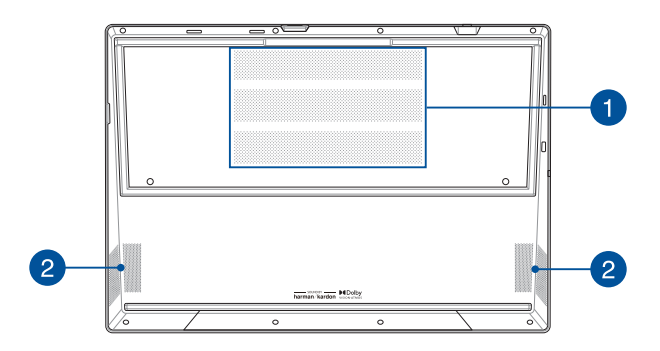

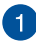

### **Szellőzőnyílások**

Lehetővé teszik a hideg levegő beáramlását a notebookba, illetve a meleg levegő távozását.

> **FIGYELEM!** Győződjön meg arról, hogy papír, könyv, ruházat, kábel vagy egyéb tárgy nem akadályozza a levegő áramlását a szellőzőnyílásokon keresztül. Ellenkező esetben a készülék túlhevülhet.

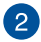

### **Hangszórók**

A beépített hangszórókkal maga a notebook is lejátszhatja a hangot. Az audioszolgáltatásokat szoftver vezérli.

### <span id="page-21-0"></span>**Jobb oldali nézet**

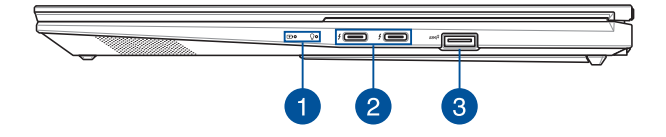

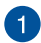

### **Állapotjelzők**

Az állapotjelzők segítenek megállapítani a notebook hardverének aktuális állapotát.

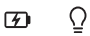

### **Kétszínű akkumulátortöltés-jelző fény**

A kétszínű LED vizuálisan jelzi az akkumulátor töltési állapotát. Részletek az alábbi táblázatban:

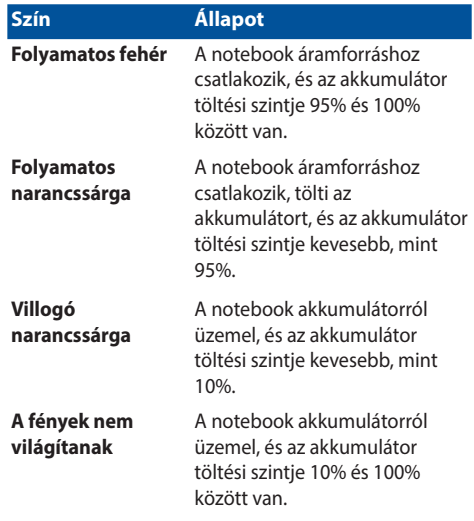

#### $\overline{O}$ **Működésjelző fény**

A működésjelző fény a notebook bekapcsolásakor gyullad ki, és lassan villog, ha a notebook alvó üzemmódban van.

#### **Thunderbolt™ 4/Power Delivery kombinált aljzat**  $\mathcal{P}$

A Thunderbolt™ 4-aljzat kompatibilis az USB Type-C® szabványokkal és max. 40 Gbit/s adatátviteli sebességet biztosít a Thunderbolt™ 4-eszközök számára. Csatlakoztassa Notebook PC-jét DisplayPort, VGA, DVI vagy HDMI külső megjelenítőhöz és tapasztalja meg a nagy felbontású megjelenítési funkciókat az Intel® Thunderbolt™ technologia révén.

> **MEGJEGYZÉS:** A port adatátviteli sebessége modelltől függően eltérhet.

**FONTOS!** A Notebook PC teljes feltöltése alacsony feszültségű tápforráson keresztül tovább tarthat.

### **USB 3.2 2. generációs port**

Az USB 3.2 (Univerzális Soros Busz 3.2) 2. generációs port akár 10 Gbit/s adatátviteli sebességet kínál, és visszamenőleg kompatibilis az USB 2.0 szabvánnyal.

### <span id="page-24-0"></span>**Bal oldali nézet**

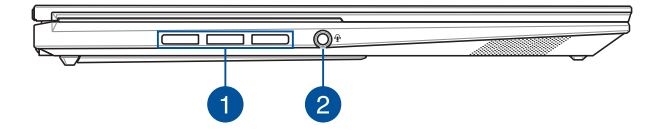

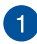

### **Szellőzőnyílások**

Lehetővé teszik a hideg levegő beáramlását a notebookba, illetve a meleg levegő távozását.

> **FIGYELEM!** Győződjön meg arról, hogy papír, könyv, ruházat, kábel vagy egyéb tárgy nem akadályozza a levegő áramlását a szellőzőnyílásokon keresztül. Ellenkező esetben a készülék túlhevülhet.

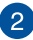

#### **Fejhallgató/Headset/Mikrofon jack aljzat**

Ez az aljzat aktív hangszórók vagy fejhallgatók csatlakoztatásához való. A aljzaton keresztül headsetet vagy külső mikrofont is csatlakoztathat.

### <span id="page-25-0"></span>**Hátsó nézet**

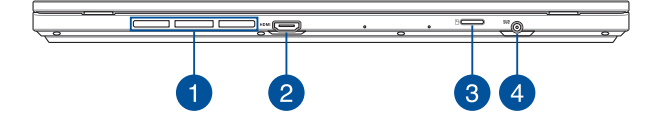

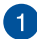

#### **Szellőzőnyílások**

Lehetővé teszik a hideg levegő beáramlását a notebookba, illetve a meleg levegő távozását.

> **FIGYELEM!** Győződjön meg arról, hogy papír, könyv, ruházat, kábel vagy egyéb tárgy nem akadályozza a levegő áramlását a szellőzőnyílásokon keresztül. Ellenkező esetben a készülék túlhevülhet.

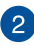

### **HDMI-kimeneti aljzat**

Ez az aljzat lehetővé teszi, hogy HDMI-kábel segítségével audio- és videojeleket küldjön a notebook PC-ről egy HDMIkompatibilis eszközre.

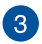

### **MicroSD-kártyanyílás**

Ez a beépített memóriakártya-olvasó a microSD-kártya formátumokat támogatja.

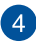

### **Tápbemeneti (DC) port**

Csatlakoztassa a porthoz a mellékelt hálózati adaptert az akkumulátoregység töltéséhez és a notebook árammal történő ellátásához.

> **FIGYELEM!** Az adapter a tartós használattól felforrósodhat. Ne takarja le az adaptert, és tartsa távol a testétől, ha az elektromos hálózathoz csatlakozik.

> **FONTOS!** Kizárólag a mellékelt hálózati adaptert használja az akkumulátoregység töltéséhez és a notebook árammal történő ellátásához.

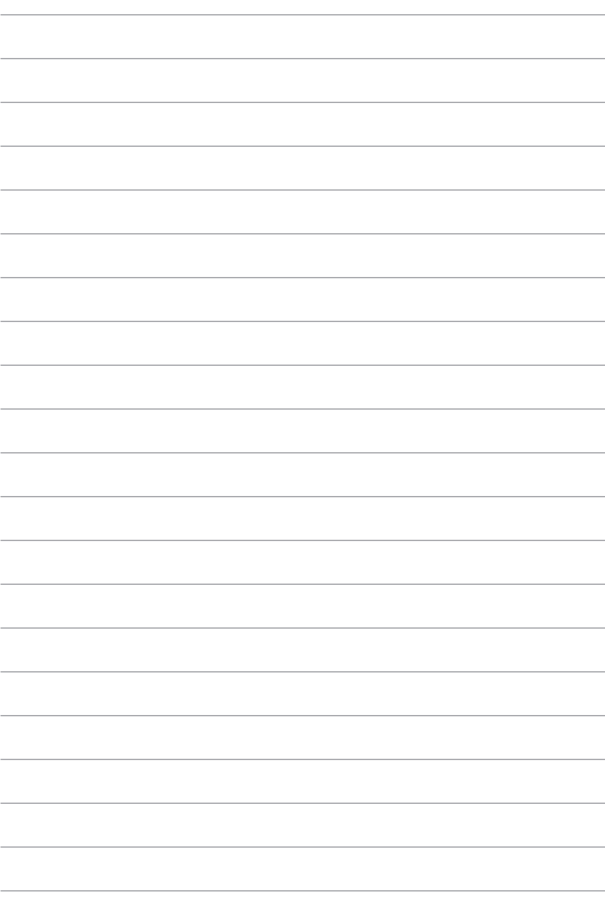

# <span id="page-28-0"></span>*2. fejezet: A Notebook PC használata*

### <span id="page-29-0"></span>**Az első lépések**

### **A Notebook PC akkumulátorának feltöltése**

- A. Csatlakoztassa az AC hálózati vezetéket az AC/DC adapterhez.
- B. Csatlakoztassa a DC elektromos csatlakozót a Notebook PC elektromos (DC) bementére.
- C. Csatlakoztassa az AC adaptert a 100V~240V áramforráshoz.

A Első használat előtt töltse a Notebook PCakkumulátorát **3 órán** keresztül.

**MEGJEGYZÉS:** Az adapter függ a PC modelltől és az Ön régiójától.

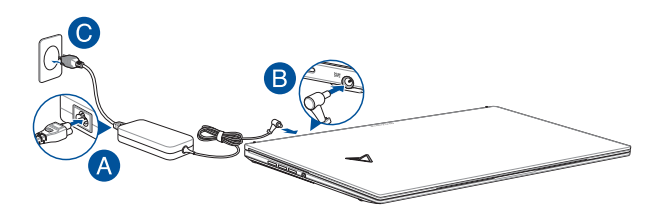

#### **FONTOS!**

Az adapterre vonatkozó információk:

- Bemeneti feszültség: 100-240 Vac
- Bemeneti frekvencia: 50-60 Hz
- Névleges kimeneti áramerősség: 9 A (180 W)
- Névleges kimeneti feszültség: 20 V

#### **FONTOS!**

- Bizonyosodjon meg arról, hogy a Notebook PC címkéjén és az adapteren feltüntetett névleges elektromossági adatok megegyezzenek. Egyes Notebook PC modellek esetében a rendelkezésre álló SKU alapján több névleges kimeneti áramerősség is lehetséges.
- A Notebook PC első aktiválás előtt csatlakoztassa a Notebook PC-t az adapterhez. Az elektromos csatlakozókábelt mindig hosszabbítókábel nélkül csatlakoztassa a fali csatlakozóaljzathoz. Biztonsági okokból a készüléket kizárólag megfelelően földelt elektromos fali csatlakozóaljzathoz csatlakoztassa.
- Bizonyosodjon meg arról, hogy a használt fali csatlakozóaljzat a Notebook PC közelében található és jól megközelíthető.
- A Notebook PC elektromos hálózatról történő leválasztásakor húzza ki a Notebook PC elektromos vezetékét a fali csatlakozóaljzatból.

#### **FIGYELEM!**

Olvassa el a Notebook PC akkumulátorára vonatkozó alábbi biztonsági utasításokat:

- A készülékben lévő akkumulátort kizárólag az ASUS által felhatalmazott szakemberek távolíthatják el (kizárólag nem eltávolítható akkumulátorok esetében).
- A készülékben lévő akkumulátor eltávolításakor vagy szétszerelésekor tűzveszély vagy vegyi anyag okozta égési sérülés veszélye állhat fenn.
- Saját biztonsága érdekében tartsa be a figyelmeztető címkén lévő utasításokat.
- Amennyiben az akkumulátort nem megfelelő típusú akkumulátorral cseréli, robbanásveszély áll fenn.
- Az akkumulátort ne dobja tűzbe.
- A Notebook PC akkumulátorának rövidzárlata tilos.
- Soha ne kísérelje meg szétszerelni és újra összeszerelni az akkumulátort (kizárólag el nem távolítható akkumulátorok esetén).
- Ha az akkumulátornál szivárgást észlel, az akkumulátor használata tilos.
- Az akkumulátort és annak komponenseit előírásszerűen használja újra, illetve ártalmatlanítsa.
- Az akkumulátort és más kisméretű komponenseket tartsa gyermekektől távol.

### <span id="page-31-0"></span>**A kijelző felhajtása**

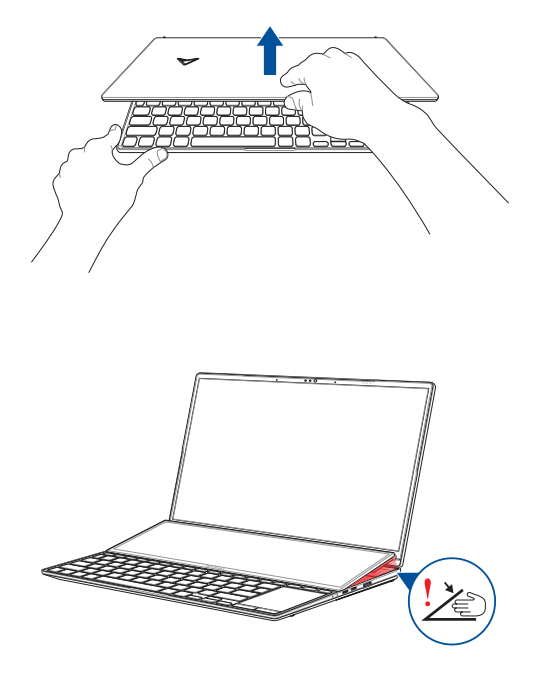

**FONTOS!** A saját biztonsága érdekében ne tegye az ujjait vagy bármilyen tárgyat a másodlagos kijelző mögé.

### <span id="page-32-0"></span>**A bekapcsológomb használata**

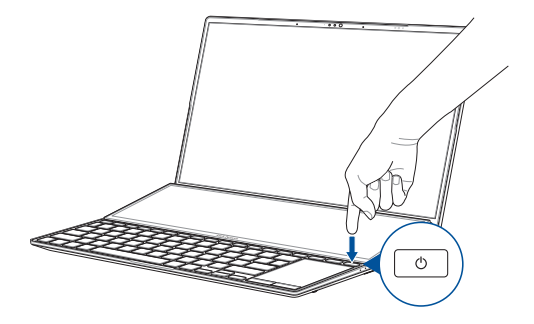

### **Kapcsolja be a másodlagos megjelenítőt**

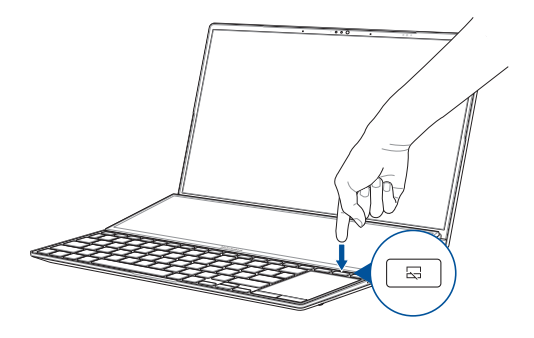

### <span id="page-33-0"></span>**Az érintőképernyőn és az érintőpárnán használható kézmozdulatok**

Használja a kézmozdulatokat a programok indítására és a Notebook PC beállításainak megnyitására. Az érintőképernyőn és az érintőpárnán használható kézmozdulatokat az alábbi ábrák illusztrálják.

**MEGJEGYZÉS:** Az alábbi képernyőképek kizárólag irányadó jelleggel bírnak. Az érintőképernyő modell függvényében különbözhet.

### **Az érintőképernyőn használható kézmozdulatok**

Használja a kézmozdulatokat a programok indítására és a Notebook PC beállításainak megnyitására. A funkciók a Notebook PC érintőképernyőjén alkalmazott kézmozdulatokkal aktiválhatók.

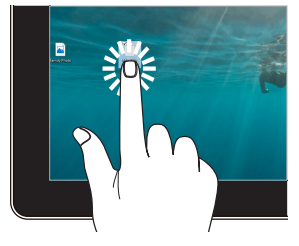

- Az alkalmazások jelöléséhez koppintson egyszer.
- Az alkalmazások megnyitásához koppintson kétszer.

#### **Koppintás/Dupla koppintás Nyomja le és tartsa lenyomva**

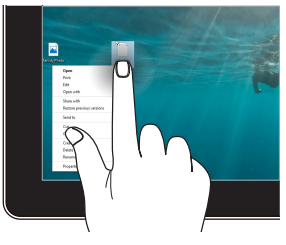

Nyomja meg és tartsa nyomva a helyi menü megnyitásához.

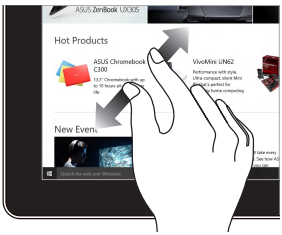

Két ujját távolítsa el egymástól az érintőképernyőn.

**Nagyítás Kicsinyítés**

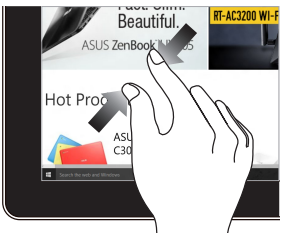

Két ujját húzza egymáshoz az érintőképernyőn.

### **Ujjcsúsztatás Húzás**

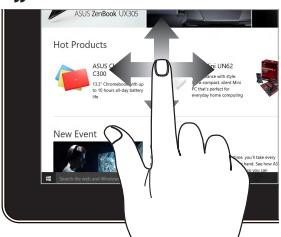

Az ujját csúsztatva görgessem felfelé vagy lefelé, illetve pásztázza a képernyőt balra vagy jobbra.

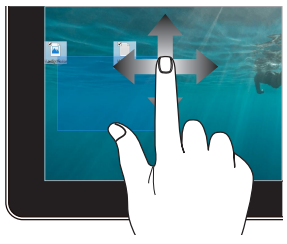

- Húzással kijelölési mezőt hozhat létre több elem körül.
- A Drag and drop (Fogd és vidd) módszerrel az elemeket új helyre helyezheti.

### <span id="page-35-0"></span>**Az érintőpárna használata**

### **A mutató mozgatása**

Az érintőpárna bármely részét megérintve aktiválhatja a mutatót, amelyet azután az ujjának az érintőpárnán történő csúsztatásával mozgathat.

#### **Csúsztatás vízszintesen**

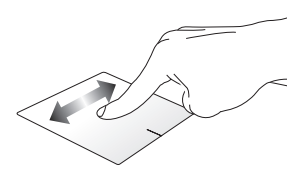

**Csúsztatás függőlegesen**

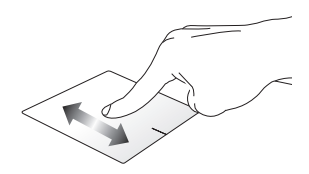

**Csúsztatás átlós irányban**

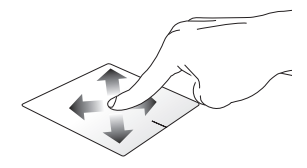
#### **Egyujjas mozdulatok**

**Koppintás/Dupla koppintás**

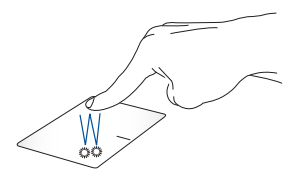

- Az alkalmazások jelöléséhez koppintson egyszer.
- Az alkalmazások megnyitásához koppintson kétszer.

#### **Fogd és vidd**

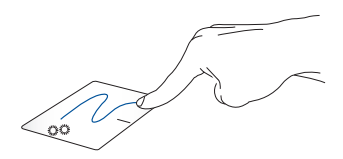

Koppintson duplán egy elemre, majd csúsztassa az ujját, de közben ne emelje fel az érintőpárnáról. Az elem új helyre helyezéséhez emelje fel az ujját az érintőpárnáról.

**Bal kattintás Jobb kattintás**

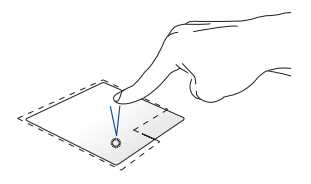

- Az alkalmazások jelöléséhez koppintson.
- Az alkalmazások megnyitásához koppintson kétszer.

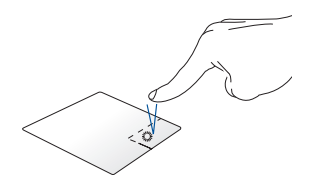

Kattintson erre a gombra helyi menü megnyitásához.

**MEGJEGYZÉS:** A kipontozott vonalon belüli területek a bal és jobb egérgomb érintőpárnán lévő helyeit mutatják.

#### **Kétujjas mozdulatok**

#### **Koppintás**

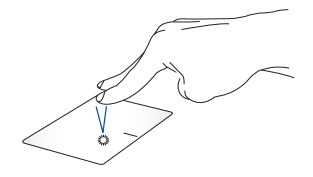

A jobb kattintás funkció az érintőpárnán két ujjal történő koppintással szimulálható.

**Kétujjas görgetés (felfelé/lefelé)**

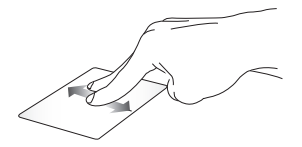

Felfelé vagy lefelé görgetéshez csúsztassa két ujját.

**Kétujjas görgetés (balra/jobbra)**

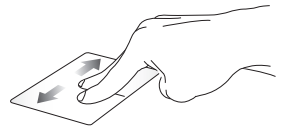

Balra vagy jobbra görgetéshez csúsztassa két ujját.

**Kicsinyítés Nagyítás**

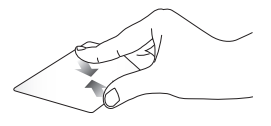

Két ujját húzza egymáshoz az érintőpárnán.

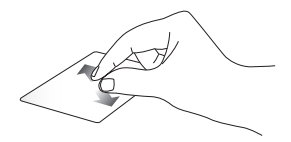

Két ujját távolítsa el egymástól az érintőpárnán.

**Fogd és vidd**

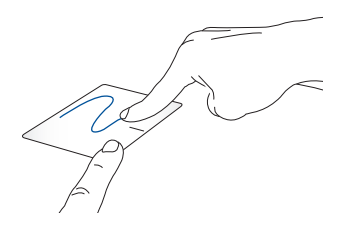

Jelöljön ki egy elemet, nyomja le és tartsa lenyomva a bal gombot. A másik ujját az érintőpárnán csúsztatva fogja meg az elemet, helyezze az óhajtott helyre és emelje fel az ujját a gombról.

#### **Háromujjas mozdulatok**

**Koppintás**

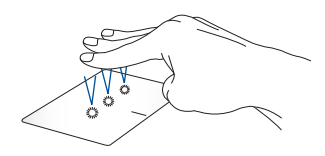

Koppintson három ujjal az érintőpárnára és indítsa el a Settings (Beállítások) menüben kijelölt funkciót.

#### **Húzás balra/Húzás jobbra**

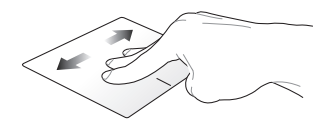

Ha több alkalmazást nyitott meg, váltson az alkalmazások között három ujj húzásával balra vagy jobbra.

**Húzás felfelé Húzás lefelé**

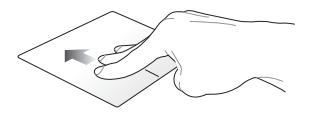

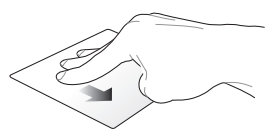

Felfelé húzással áttekintheti a megnyitott összes alkalmazást.

Lefelé húzást követően megjelenik az asztalt.

## **A billentyűzet használata**

### **Gyorsbillentyűk**

A notebook billentyűzetén található gyorsbillentyűkkel a következő parancsokat indíthatja el:

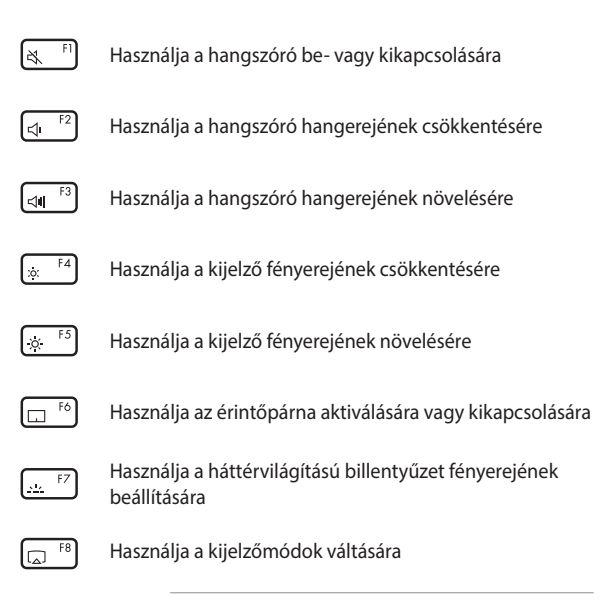

**MEGJEGYZÉS:** Bizonyosodjon meg arról, hogy a második kijelzőt csatlakoztatta a Notebook PC-hez.

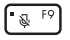

Használja a mikrofon be- vagy kikapcsolására

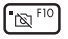

Használja a kamera be- vagy kikapcsolására

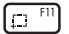

Használja a képernyőfelvétel aktiválására

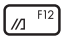

Használja a myASUS indítására

### **Funkcióbillentyűk**

A funkcióbillentyűk aktiválásához vagy kikapcsolásához használja

 $a \mid f_n \mid + \lceil f_{\text{sc}} \rceil$  kombinációt. Ha a funkcióbillentyűk aktívak, a

gyorsbillentyűk is elérhetők – ehhez tartsa lenyomva a  $\vert$  Fn  $\vert$  gombot,

és nyomja meg a felső sorban lévő gombok valamelyikét.

### **Windows billentyűk**

A Notebook PC billentyűzetén az alábbi két speciális Windows billentyű található:

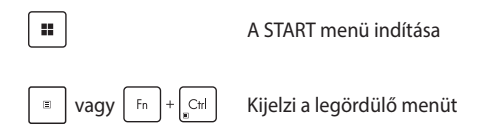

### **Egyéb gombok**

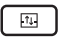

Az összes ablakot váltja a két képernyőtábla között

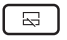

Engedélyezi vagy letiltja a képernyőtáblát a billentyűzeten

# *3. fejezet: A Windows használata*

### **Első indítás**

Az első aktiválást követően a Notebook PC-t, egy képernyősorozattal végigvezeti Önt a Windows operációs rendszer konfigurálásának lépésein.

A Notebook PC első bekapcsolása:

- 1. Nyomja meg a Notebook PC Be/Ki gombját. Várjon néhány percet, míg megjelenik a beállítási képernyő.
- 2. A beállítási képernyőn válassza ki a régiót és a Notebook PC-n használandó nyelvet.
- 3. Olvassa el figyelmesen a licencszerződést. Kattintson az **Accept (Elfogadás)** gombra.
- 4. Kövesse a képernyőn kijelzett utasításokat az alábbi alapelemek konfigurálásához:
	- Personalize (Személyre szabás)
	- Get online (Online csatlakozás)
	- Settings (Beállítások)
	- Your account (Az Ön fiókja)
- 5. Az alapelemek konfigurálását követően a Windows telepíti az alkalmazásokat és az elsődleges beállításokat. Beállításkor biztosítsa a Notebook PC folyamatos áramellátását.
- 6. A beállítások befejeződését követően megjelenik az asztal.

**MEGJEGYZÉS:** Az ebben a fejezetben található képernyőképek kizárólag irányadó jelleggel bírnak.

### **Start menü**

A Start menü biztosítja a Notebook PC-n lévő programok, Windows alkalmazások, mappák és beállítások elsődleges elérését.

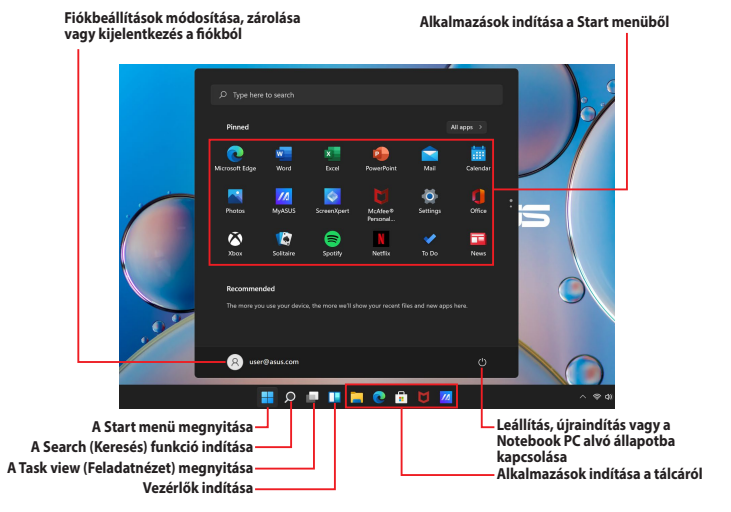

Használja a Start menüt az alábbi általános tevékenységek kivitelezésére:

- Programok vagy Windows alkalmazások indítása
- Gyakran használt programok vagy Windows alkalmazások megnyitása
- A Notebook PC beállításainak módosítása
- Segítségkérés a Windows operációs rendszerrel kapcsolatban
- A Notebook PC kikapcsolása
- Kijelentkezés a Windows-ból vagy váltás egy másik felhasználói fiókra

### **A START menü indítása**

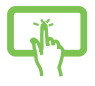

Koppintson az asztalon lévő **Start ikonra.** 

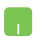

Állítsa az egérmutatót az asztalon látható **Start** ikonra, majd kattintson.

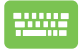

Nyomja meg a billentyűzet  $\parallel \blacksquare$  Windows logó billentyűjét.

### **Programok megnyitása a Start menüből**

A Start menüt leggyakrabban a Notebook PC-re telepített programok megnyitásához használjuk.

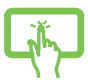

Koppintson a program indításához.

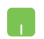

Állítsa az egérmutatót az óhajtott programra, majd kattintson a program indításához.

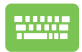

A programok közötti böngészésre használja a

nyílbillentyűket. Indításhoz nyomja meg az

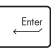

billentyűt.

**MEGJEGYZÉS:** Ha az **All apps (Minden alkalmazás)** gombra kattint, a rendszer betűrendben kijelzi a Notebook PC-n lévő programok és mappák teljes listáját.

### **Windows alkalmazások**

Ezek az alkalmazások a Start menübe vannak rögzítve és a könnyebb hozzáférhetőség céljából csempe formában jelennek meg.

> **MEGJEGYZÉS:** Egyes Windows alkalmazások teljes indításához szükséges a bejelentkezés a Microsoft fiókba.

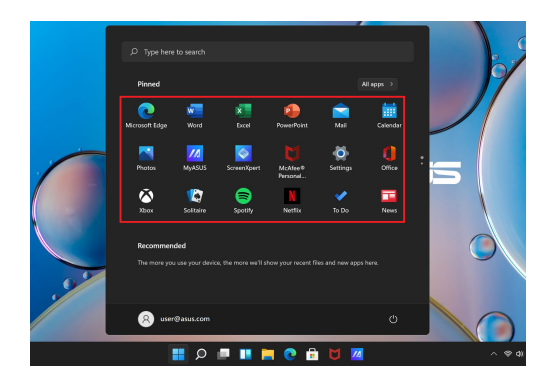

### **A Windows alkalmazások használata**

### **Windows alkalmazások indítása a Start menüből**

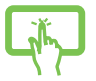

Az alkalmazást rákoppintással indíthatja el.

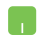

Állítsa az egérmutatót az alkalmazásra, majd kattintson az alkalmazás indításához.

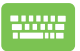

Az alkalmazások közötti böngészésre használja a nyílbillentyűket. Az alkalmazás indításához nyomja meg

 $az$   $\stackrel{\text{Euler}}{\sim}$  billentyűt.

### **A Windows alkalmazások testreszabása**

A Start menüben lévő alkalmazások rögzítéséhez a tálcára vagy eltávolításához a tálcából, cselekedjen az alábbi utasítások szerint:

#### **Alkalmazások mozgatása**

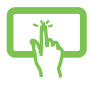

Nyomja meg és tartsa lenyomva az alkalmazás ikonját, majd húzza az új helyre.

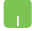

Helyezze az egérmutatót az alkalmazás fölé, majd a Drag and drop (Fogd és vidd) módszerrel helyezze az új helyre.

#### **Alkalmazások eltávolítása**

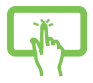

Nyomja meg és tartsa nyomva az alkalmazás ikonját, majd koppintson az **Unpin from Start (Levétel a Start menüről)** elemre.

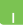

Helyezze az egérmutatót az alkalmazás fölé, jobb egérgombbal kattintson az adott alkalmazásra, majd kattintson az **Unpin from Start (Levétel a Start menüről)** lehetőségre.

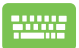

Az alkalmazások közötti tallózásra használja a nyílgombokat.

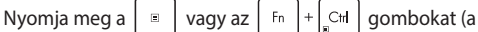

jelölt modellek esetén), majd kattintson az **Unpin from Start (Levétel a Start menüről)** lehetőségre.

#### **Alkalmazások rögzítése a tálcán**

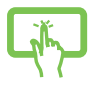

Nyomja meg és tartsa nyomva az alkalmazás ikonját, majd koppintson az **Pin to taskbar (rögzítés a tálcán)** elemre.

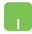

Helyezze az egérmutatót az alkalmazás fölé, a jobb egérgombbal kattintson az adott alkalmazásra, majd kattintson a **Pin to taskbar (Rögzítés a tálcán)** lehetőségre.

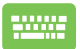

Az alkalmazások közötti tallózásra használja a nyílgombokat.

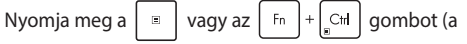

jelölt modellek esetén), majd kattintson a **Pin to taskbar (Rögzítés a tálcán)** lehetőségre.

#### **Több alkalmazás rögzítése a Start menübe**

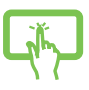

Az **All apps (minden alkalmazás)** menüben nyomja meg és tartsa nyomva a Start menühöz hozzáadni kívánt alkalmazás ikonját, majd koppintson a **Pin to Start (kitűzés a Start menübe)** lehetőségre.

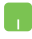

Az **All apps (Minden alkalmazás)** menüben mozgassa az egérmutatót a Start menühöz hozzáadandó alkalmazás fölé, kattintson az adott alkalmazásra a jobb egérgombbal, majd kattintson a **Pin to Start (Kitűzés a Startra)** lehetőségre.

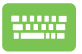

Az **All apps (Minden alkalmazás)** opcióban nyomja

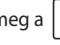

meg a  $\vert \cdot \vert$  vagy az  $\vert \cdot \vert \cdot \vert$   $\vert \cdot \vert$  (a jelölt modellek

esetén) a Start menüben hozzáadandó alkalmazáson majd kattintson a **Pin to Start (Kitűzés a Startra)** lehetőségre.

### **Task view (Feladatnézet)**

Használja a Task view (Feladatnézet) lehetőséget a megnyitott alkalmazások és programok közötti illetve az asztalok közötti gyors váltásra.

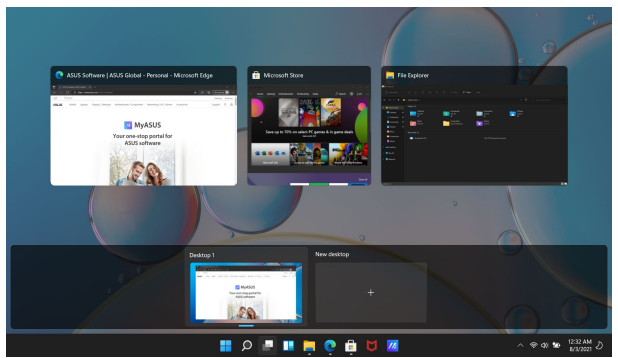

#### **A Task view (Feladatnézet) indítása**

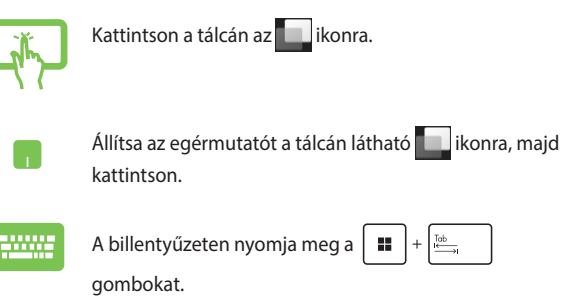

### **A vezérlők**

Használja a vezérlőket a fontos információk gyors megtekintéséhez.

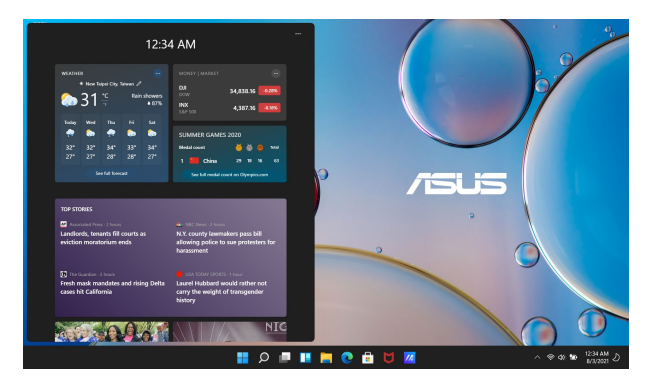

#### **A vezérlők indítása**

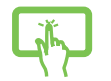

Kattintson a tálcán az  $\Box$ ikonra.

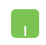

Állítsa az egérmutatót a tálcán látható i konra, majd kattintson.

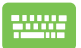

A billentyűzeten nyomja meg a  $\parallel \bullet \parallel + \parallel \vee \parallel$  gombokat.

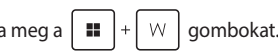

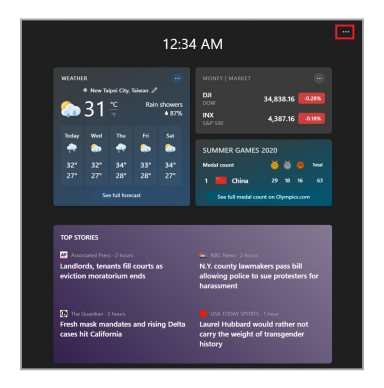

#### **A vezérlők testreszabása**

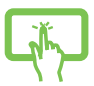

A vezérlők tartalmának módosításához kattintson/ koppintson a  $\bullet\bullet\bullet$  ikonra, majd a **Manage interests (Érdeklődési körök kezelése)** elemre.

vagy

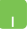

### **Az Illesztés funkció**

Az Illesztés funkció kijelzi egymás mellett az alkalmazásokat, így a felhasználó azokat könnyen használhatja, illetve könnyen válthat közöttük.

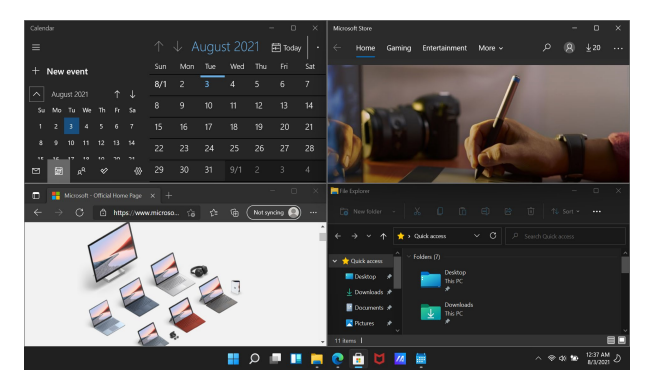

### **Az illesztési hozzáférési pontok**

Az alkalmazások illesztéséhez húzza az adott alkalmazásokat ezekre a hozzáférési pontokra.

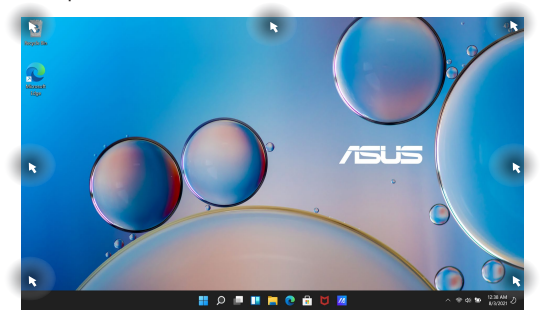

#### **Az Illesztés funkció használata**

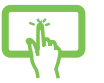

vagy

- 1. Indítsa el az illeszteni kívánt alkalmazást.
- 2. Fogja meg az alkalmazás címsorát, és illesztés céljából helyezze az alkalmazást a képernyő szélére.
- 3. Indítson el egy másik alkalmazást, ismételje meg a fenti lépéseket és illessze ezt az alkalmazást is.

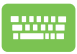

- 1. Indítsa el az illeszteni kívánt alkalmazást.
- 2. Nyomja meg és tartsa nyomva a  $\parallel$  **II** billentyűt, majd a nyílbillentyűkkel illessze az alkalmazást.
- 3. Indítson el egy másik alkalmazást, ismételje meg a fenti lépéseket és illessze ezt az alkalmazást is.

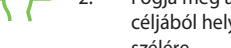

### **Action Center (Műveletközpont)**

Az Action Center (Műveletközpont) összegyűjti az alkalmazásoktól érkező értesítéseket és támogatja a kommunikációt az adott alkalmazásokkal. Továbbá, az Action Center (Műveletközpont) tartalmaz egy hasznos Quick Actions (Gyorsműveletek) szakaszt is.

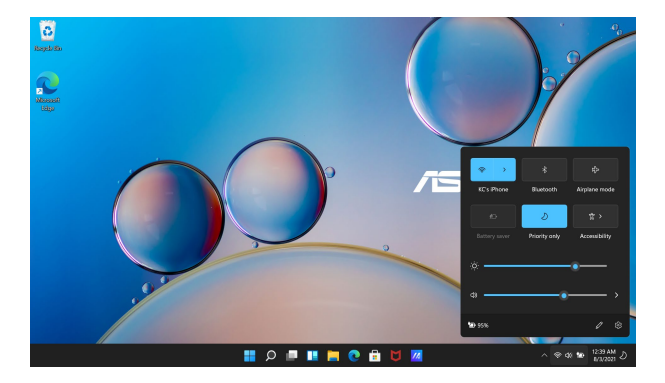

#### **A Quick Actions (Gyorsműveletek) indítása**

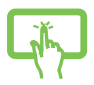

Koppintson a tálcán az állapotikonokra.

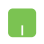

Állítsa az egérmutatót a tálcán látható állapotikonra és kattintson.

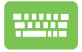

A billentyűzeten nyomja meg a  $\|\cdot\|$  +  $\|$  A  $\|$  gombokat.

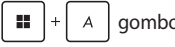

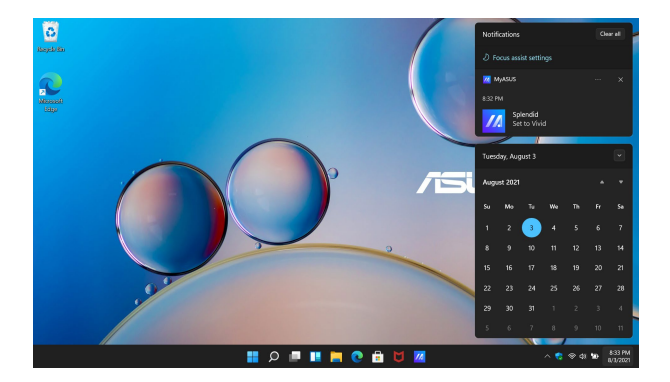

#### **A Notifications (Értesítések) indítása**

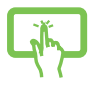

Koppintson a tálcán a dátum és idő mezőre.

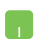

Állítsa az egérmutatót a tálcán látható dátum és idő mezőre és kattintson.

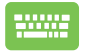

A billentyűzeten nyomja meg a  $\|\cdot\|$   $\|\cdot\|$  gombokat.

### **MyASUS Splendid**

A MyASUS Splendid biztosítja, hogy az ASUS kijelzők azonos és valósághű színekben kerülnek kijelzésre. A kijelzőbeállítások meghatározásához használja a Normal Mode (Normál mód) mellett a Vivid (Élénk), Eye Care (Szemkímélő) vagy Manual (Kézi) módokat is.

- **• Normal Mode (Normál mód):** A gammakorrekció és a színhőmérséklet-korrekció alkalmazásával a kijelzőn látható kép a lehető legjobban megközelíti az emberi szem által természetes módon látott képet. Az OLED kijelzővel rendelkező modellek esetében ez a mód megfelel a TÜV Low Blue Light Certification tanúsítvány követelményeinek.
- **• Vivid Mode (Élénk mód):** Ez a mód támogatja a képtelítettség beállítását, minek következtében a kép élénkebb és valósághűbb lesz.
- **• Manual Mode (Kézi mód):** Ez a mód támogatja a színhőmérsékletek beállítását egyéni igények szerint, -50 és +50 között.
- **• Eye Care Mode (Szemkímélő mód):** Ebben a módban a kék színű fény kibocsátása akár 30%-kal is kisebb, így biztosítva a felhasználó szemeinek védelmét.

1–5 szint: Minél magasabb az érték, annál alacsonyabba kékfény kibocsátás. Az LCD kijelzővel rendelkező modellek esetében az 5-ös szint az optimális beállítás, megfelel a TÜV Low Blue Light Certification tanúsítvány követelményeinek.

A villódzásmentes technológia kiküszöböli a monitor villódzásának elsődleges okát, és megelőzi a szem megerőltetését.

**MEGJEGYZÉS:** Az OLED kijelző esetében (egyes modelleknél) jobb vizuális élmény biztosításának céljából aktiválja a **Settings (Beállítások)** > **System (Rendszer)** > **Display (Kijelző)** menüútvonalon a **HDR** lehetőséget, amely megfelel a TÜV Flicker Free Certification tanúsítvány követelményeinek.

A szemfáradtság enyhítése:

- Hosszú ideig tartó munkavégzés közben időnként távozzon a képernyő közeléből. A számítógépnél végzett folyamatos munka közben tartson óránként rövid (legalább 5 perces) szüneteteket. A gyakori, rövid szünet hatékonyabbak, mint egy hosszú szünet.
- A szem kifáradásának és kiszáradásának csökkentésének céljából rendszeresen nézzen távoli objektumokra.
- A szemkifáradás az alábbi gyakorlatokkal csökkenthető:
	- (1) Nézzen felfelé, majd lefelé többször
	- (2) Forgassa szemeit lassan
	- (3) Nézzen átlós irányban

Ha szemeit továbbra is fáradtnak érzi, forduljon orvoshoz.

• A magas energiatartalmú kékfény a szem kifáradását és időskori makula-degenerációt okozhat. A kékfényszűrő (max.) 30% kal csökkenti a káros kékfény mennyiséget, így elkerülhetők a számítógép használattal kapcsolatos látásproblémák.

### **Az OLED kijelző beállítása**

Az OLED kijelző (egyes típusokon) maximális kihasználásának céljából több beállítást is ajánlunk. Használja ezeket a beállításokat a vizuális élmény optimalizálására, az akkumulátor élettartamának maximalizálására és ASUS Notebook PC élettartamának meghosszabbítására.

### **A Dark Mode (Sötét mód) beállítása**

Az alapértelmezett beállítások alapján a Dark Mode (Sötét mód) a készülék szállításakor már aktív. A beállítások ellenőrzése, illetve módosítása:

- 1. Nyissa meg a Start menüt.
- 2. Kattintson/Koppintson a **Settings (Beállítások)** menüpontra, és válassza a **Personalization (Személyre szabás)** lehetőséget.

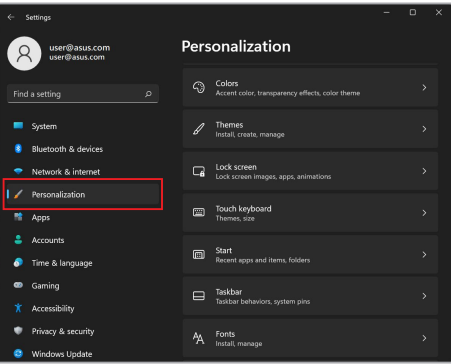

3. A lehetőségek megtekintésének céljából kattintson a **Colors (Színek)** fülre.

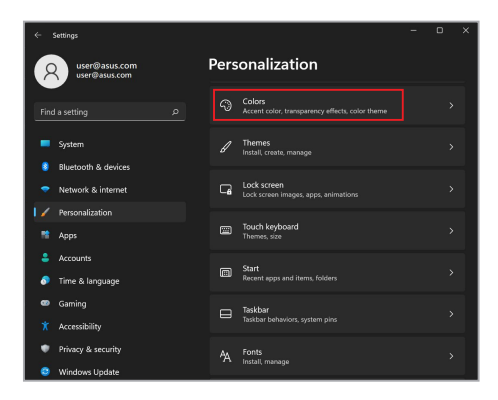

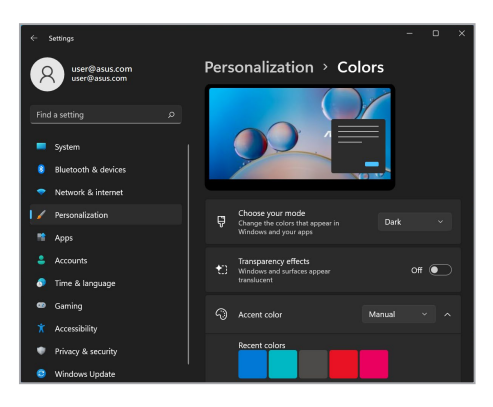

### **A kijelző kikapcsolása, ha nincs használva**

Bizonyosodjon meg arról, hogy a nem használt kijelzőt automatikusan kikapcsoló beállítás aktív. A beállítások ellenőrzése, illetve módosítása:

- 1. Nyissa meg a Start menüt.
- 2. Kattintson/Koppintson a **Settings (Beállítások)** menüpontra, és válassza ki a **System (Rendszer)** lehetőséget.

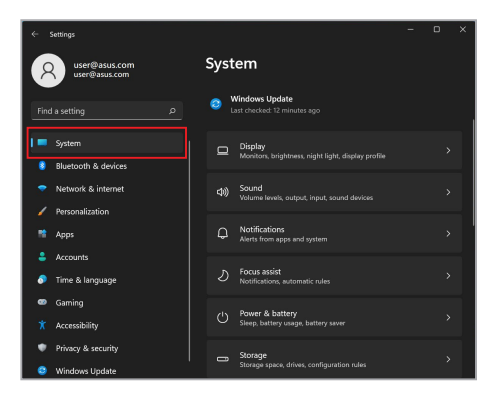

3. A lehetőségek megtekintéséhez válassza a **Power & battery (Energiaellátás és akkumulátor)** fület.

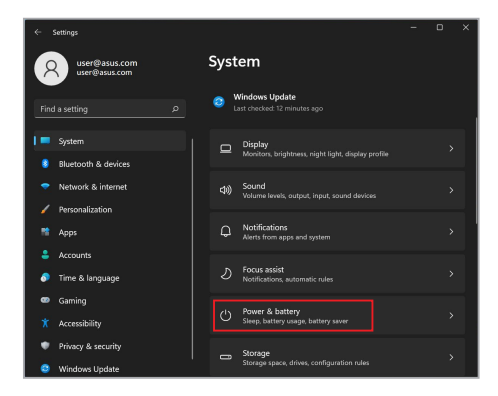

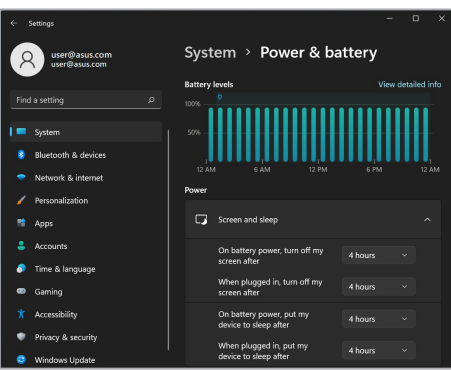

### **A kijelző fényerejének beállítása**

Az OLED kijelző élettartamának meghosszabbítása érdekében ajánlott animált, sötét képernyővédő használata, és nem célszerű az OLED kijelző fényerejének maximális szintre állítása. A beállítások ellenőrzése, illetve módosítása:

- 1. Nyissa meg a Start menüt.
- 2. Kattintson/Koppintson a **Settings (Beállítások)** menüpontra, és válassza a **Personalization (Személyre szabás)** lehetőséget.

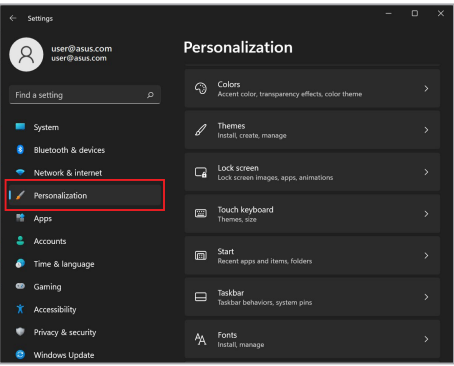

3. Válassza a **Lock screen (Zárolási képernyő)** fület, majd kattintson a **Screen saver (Képernyőkímélő)** lehetőségre és tekintse meg az opciókat.

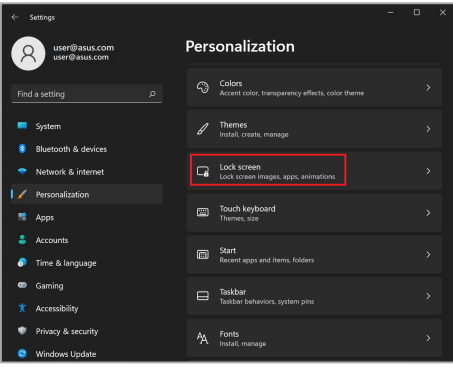

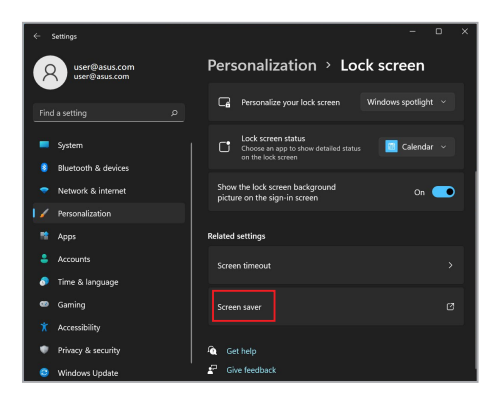

### **A tálca automatikus elrejtése**

A tálca automatikus elrejtésével biztosíthatja, hogy a tálca nem jelenik meg hosszú időre az OLED kijelzőn. A beállítások módosítása:

- 1. Nyissa meg a Start menüt.
- 2. Kattintson/Koppintson a **Settings (Beállítások)** menüpontra, és válassza a **Personalization (Személyre szabás)** lehetőséget.

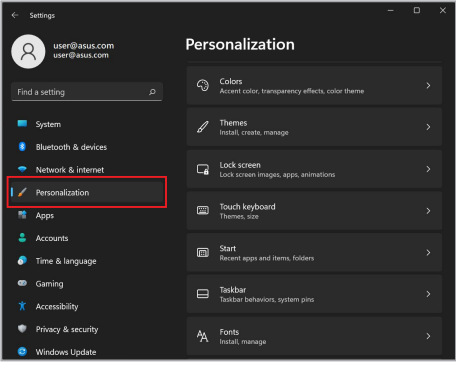

3. Kattintson a **Taskbar (Tálca)** fülre és aktiválja az **Automatically hide the taskbar (A tálca automatikus elrejtése)** lehetőséget.

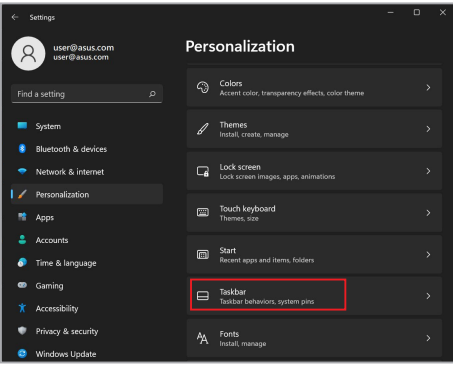

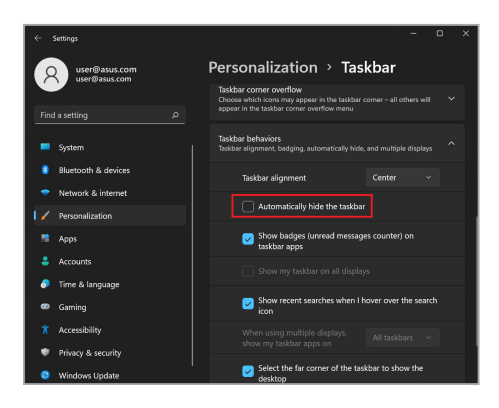

### **A Dar Mode (Sötét mód) beállítása a Microsoft Office-ban**

- 1. Nyisson meg egy Microsoft Office alkalmazást, majd kattintson/ koppintson a **File (fájl)** > **Account (fiók)** elemekre.
- 2. Válassza az **Office Theme (Office téma)** alatt a **Dark Gray (Sötétszürke)** lehetőséget. A téma valamennyi Microsoft alkalmazásban aktiválódik.

### **További billentyűparancsok**

Használja a billentyűzeten az alábbi billentyűparancsokat az alkalmazások indíthatásához és tallózáshoz a Windowsban.

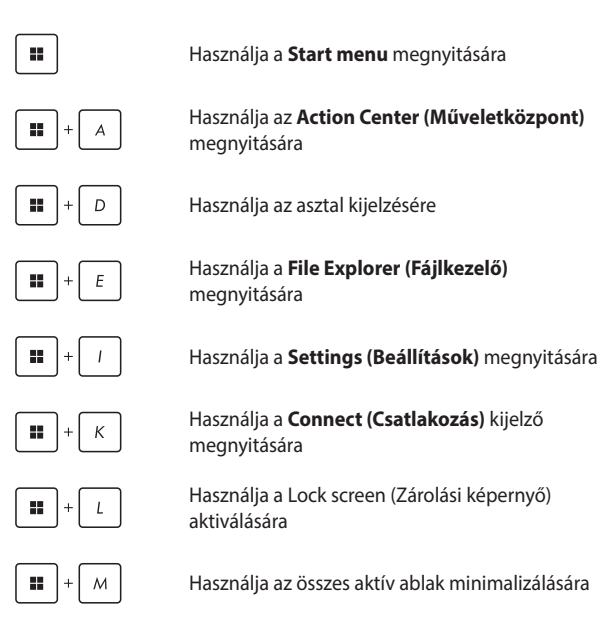

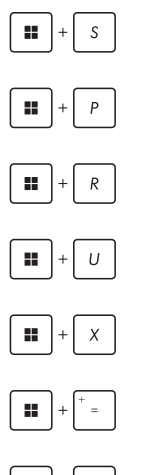

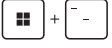

Használja a **Search (Keresés)** funkció indítására

Használja a **Project (Projekt)** kijelző megnyitására

Használja a **Run (Futtatás)** ablak megnyitására

Használja az **Accessibility (Kisegítő lehetőségek)** opció megnyitására

Használja a Start gomb helyi menüjének megnyitására

Aktiválja a nagyító ikont és megnagyítja a kijelzőt

Használja a kijelző kicsinyítésére
# **Csatlakozás vezeték nélküli hálózatokhoz**

# **Wi-Fi**

Csatlakoztassa a Notebook PC-t a Wi-Fi hálózathoz és tekintse meg e-mail üzeneteit, böngésszen az interneten és ossza meg a közösségi hálózatokon a különböző alkalmazásokat.

> **FONTOS!** Az **Airplane mode (Repülési üzemmód)** kikapcsolja ezt a funkciót. Bizonyosodjon meg arról, hogy az **Airplane mode (Repülési üzemmód)** ki van kapcsolva, mielőtt csatlakoztatja a Notebook PC-t a Wi-Fi hálózathoz.

### **Wi-Fi-csatlakozás**

A Notebook PC csatlakoztatása a Wi-Fi hálózathoz:

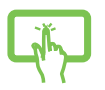

- 1. Kattintson a tálca **Action Center (Műveletközpont)** ikoniára.
- 2. Koppintson/Kattintson a **Wi-Fi** ikonra és aktiválja a Wi-Fi lehetőséget.

vagy

- 
- 3. Válasszon egy hozzáférési pontot az elérhető WI-Fi hálózatok listájából.
- 4. Válassza a **Connect (Csatlakozás)** lehetőséget és aktiválja a hálózati csatlakozást.

**MEGJEGYZÉS:** Előfordulhat, hogy a Wi-Fi csatlakozás aktiválásához biztonsági kulcs megadása is szükséges.

# **Bluetooth**

Használja a Bluetoooth funkciót vezetéknélküli adatátvitelre egyéb Bluetooth kompatibilis készülékekre.

> **FONTOS!** Az **Airplane mode (Repülési üzemmód)** kikapcsolja ezt a funkciót. Bizonyosodjon meg arról, hogy az **Airplane mode (Repülési üzemmód)** ki van kapcsolva, mielőtt aktiválja a Notebook PC Bluetooth funkcióját.

### **Párosítás más Bluetooth készülékkel**

Adatátvitelhez szükséges a Notebook PC-t párosítása a másik Bluetooth kompatibilis készülékkel. Az eszközök csatlakoztatása:

**(Beállítások)** menüt.

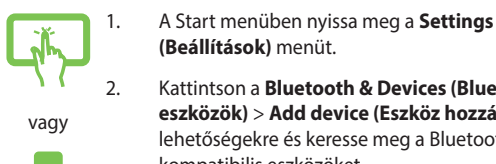

- 2. Kattintson a **Bluetooth & Devices (Bluetooth és eszközök)** > **Add device (Eszköz hozzáadása)** lehetőségekre és keresse meg a Bluetooth kompatibilis eszközöket.
- 3. Válassza ki a listából azt a készüléket, amellyel a Notebook PC-t párosítani szeretné.

**MEGJEGYZÉS:** Egyes Bluetooth- készülékek esetében szükséges lehet a Notebook PC hitelesítő kódjának a közlése.

# **Airplane mode (Repülési üzemmód)**

Az Airplane mode (Repülési üzemmód) inaktiválja a wireless kommunikációt, így a Notebook PC repülőgépen is biztonságosan használható.

> **MEGJEGYZÉS:** Amennyiben a Notebook PC-t repülőgépen használja, a fedélzeti szolgáltatásokról és a betartandó korlátozásokról érdeklődjön az érintett légitársaságnál.

### **Az Airplane mode (Repülési üzemmód) bekapcsolása/ kikapcsolása**

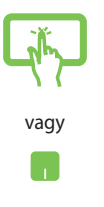

- 1. Kattintson a tálca **Action Center (Műveletközpont)** ikonjára.
- 2. Az **Airplane mode (Repülési üzemmód)** be-/ kikapcsolásához kattintson/koppintson az Airplane mode (Repülési üzemmód) ikonra.

# **A Notebook PC kikapcsolása**

A Notebook PC kikapcsolása:

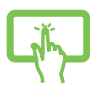

• Normál leállításhoz nyissa meg a Start menüt, majd kattintson a  $\bigcup$  > **Shut down (Leállítás)** lehetőségre.

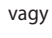

A bejelentkezési képernyőn kattintson a  $(')$  > **Shut down (Leállítás)** lehetőségre.

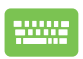

• A Windows leállításának indításához nyomja meg

az  $|$  Alt  $| + \sqrt{m}$  gombot. A legördülő listában

kattintson a **Shut down (Leállítás)** lehetőségre, majd az **OK**-ra.

• Ha a Notebook PC nem reagál, nyomja meg és tartsa lenyomva a főkapcsoló gombot legalább tíz (10) másodpercig, míg a Notebook PC kikapcsol.

# **A Notebook PC Sleep mode-ba (Alvó állapotba) kapcsolása**

A Notebook PC Sleep mode-ba (Alvó állapotba) kapcsolása:

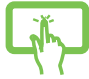

• A Notebook PC alvó állapotba helyezéséhez nyissa meg a Start menüt és kattintson a  $\langle \cdot \rangle$  > **Sleep (Alvó állapot)** lehetőségre.

vagy

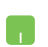

A bejelentkezési képernyőn kattintson a  $\bigcirc$  > **Sleep (Alvó állapot)** lehetőségre.

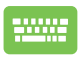

A Windows leállításának indításához nyomja meg az

gombot. A legördülő listában kattintson a Alt

**Sleep (Alvó állapot)** lehetőségre, majd az **OK**-ra.

**MEGJEGYZÉS:** A Notebook PC a Be/Ki gomb egyszeri megnyomásával is alvó állapotba kapcsolható

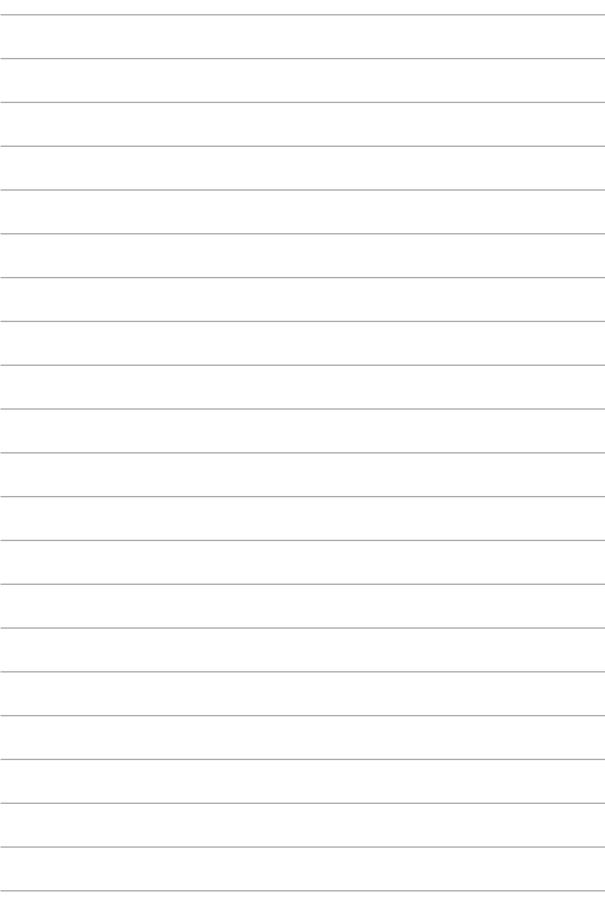

# *4. fejezet: Bekapcsolási önteszt (POST)*

# **Bekapcsolási önteszt (POST)**

A bekapcsolási önteszt a Notebook PC bekapcsolásakor vagy újraindításakor futó, szoftver-vezérelt diagnosztikai tesztek sorozata. A bekapcsolási öntesztet vezérlő szoftver a Notebook PC állandó része.

# **A BIOS és a hibaelhárítás elérése a bekapcsolási önteszt segítségével**

A Notebook PC funkcióbillentyűinek segítségével a bekapcsolási önteszt során elérhetők a BIOS beállításai, illetve hibaelhárítási opciók futtathatók. További részletekért lásd az alábbi információkat:

# **BIOS**

A BIOS (Basic Input and Output System - alapvető bemeneti és kimeneti rendszer) tárolja a Notebook PC rendszerének indításához szükséges hardver-rendszer beállításokat.

Az alapértelmezett BIOS beállítások a Notebook PC legtöbb állapotában érvényesek. Az alapértelmezett BIOS beállítások kizárólag az alábbi körülmények fennállása esetén módosíthatók:

- A rendszer indításakor a képernyőn megjelenő hibaüzenet a BIOS beállítás futtatását kéri.
- A telepített új rendszerkomponens további BIOS beállításokat vagy frissítéseket igényel.

**FIGYELEM!** Nem megfelelő BIOS beállítások használata veszélyeztetheti a rendszer stabilitását vagy rendszerindítási hibát okozhat. Nyomatékosan javasoljuk, hogy a BIOS beállításokat kizárólag képzett szervizszakember segítségével változtassa.

### **Hozzáférés a BIOS-hoz**

Indítsa újra a Notebook PC-t, majd a bekapcsolási önteszt közben

nyomja meg az  $\boxed{4}$   $^{F2}$  gombot.

# **A rendszer helyreállítása**

A Notebook PC helyreállítási opcióinak használatával visszaállítható az eredeti rendszerállapot vagy a teljesítmény javítása érdekében egyszerűen frissíthetők a rendszerbeállítások.

#### **FONTOS!**

- **•** A Notebook PC-n végzett bármely helyreállítás előtt készítsen biztonsági mentést adatfájljairól.
- **•** Az adatvesztés elkerülése érdekében jegyezze le a fontos egyéni beállításokat, például a hálózati beállításokat, a felhasználóneveket és jelszavakat.
- **•** A rendszer alaphelyzetbe állítása előtt bizonyosodjon meg arról, hogy a Notebook PC-t csatlakoztatta egy megfelelő áramforráshoz.

A Windows az alábbi helyreállítási opciókkal rendelkezik:

**• Keep my files (Fájlok megtartása)**- Ha ezt az opciót választja a Notebook PC frissítése nincs hatással a személyes fájlokra (fényképekre, zenefájlokra, videofájlokra, dokumentumokra).

Ezzel az opcióval visszaállíthatja a Notebook PC alapértelmezett beállításait, és törölheti a többi telepített alkalmazást.

**• Remove everything (Minden elem eltávolítása)**- Ezzel az opcióval a Notebook PC beállításai visszaállíthatók a gyári értékekre. Az opció használata előtt készítsen biztonsági másolatot az adatokról.

- **• Advanced startup (Speciális rendszerindítás)** Ha ezt az opciót választja a Notebook PC további speciális helyreállítási opciókat is aktiválhat, például:
	- A Notebook PC indítása USB adathordozóról, hálózati csatlakozással vagy Windows helyreállító DVD-ről.
	- Az alábbi speciális helyreállítási opciók valamelyikének engedélyezése a **Troubleshoot (Hibaelhárítás)** funkció használatával: Startup Repair (Indítási javítás), Uninstall Updates (Frissítések eltávolítása), Startup Settings (Indítási beállítások), UEFI Firmware Settings (UEFI belső vezérlőprogram beállításai), Command Prompt (Parancssor), System Restore (Rendszer-visszaállítás) és System Image Recovery beállítások(Rendszerkép-helyreállítás).

# **Helyreállítási opciók használata**

A Notebook PC-n rendelkezésre álló helyreállítási opciók hozzáférése és használata:

1. A **Settings (Beállítások)** menüben kattintson a **System (Rendszer)** > **Recovery (Helyreállítás)** lehetőségekre.

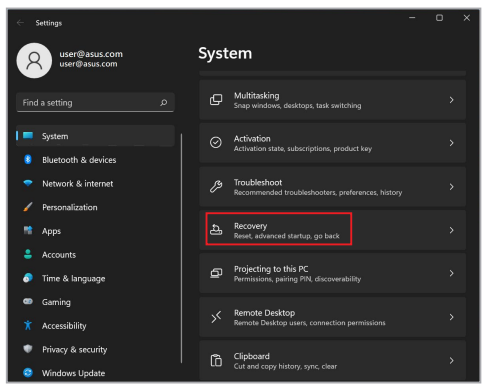

2. Válassza ki az óhajtott végrehajtandó helyreállítási opciót.

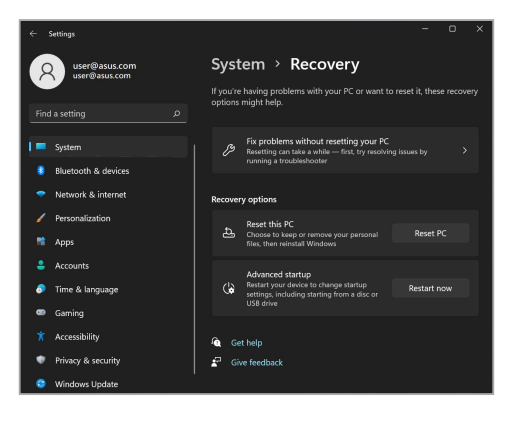

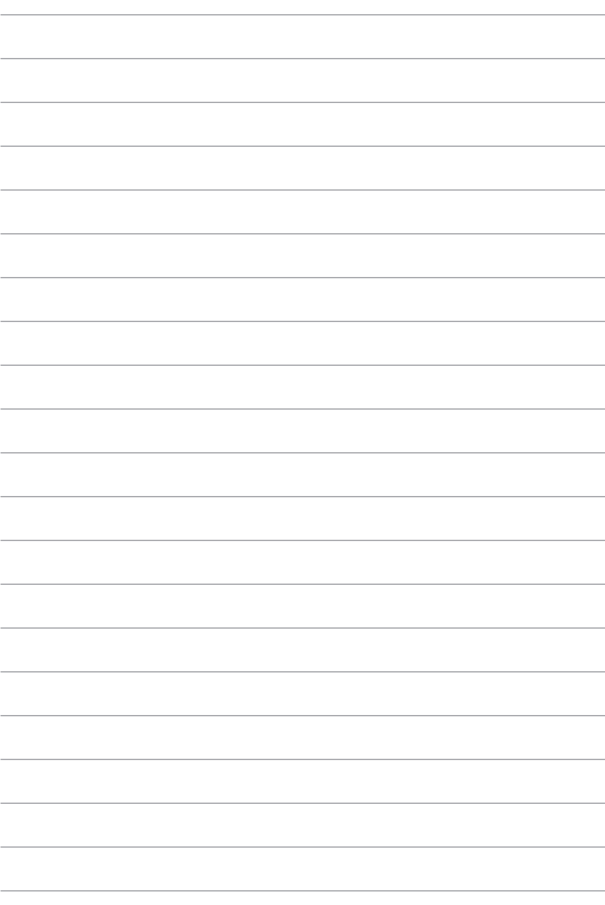

# *Tanácsok és GYIK*

# **Hasznos tanácsok a notebookhoz**

Hogy maximálisan kihasználhassa a notebook funkcióit, fenntarthassa a rendszer teljesítményét és biztonságban tarthassa az adatait, íme néhány hasznos tanács:

- Rendszeresen frissítse Windows rendszerét, hogy az alkalmazásai a legújabb biztonsági beállításokkal rendelkezzenek.
- Frissítse a MyASUS-t, hogy a legújabb beállításokkal rendelkezzen a kizárólagosan ASUS alkalmazások, illesztőprogramok és segédprogramok számára.
- Adatainak védelméhez használjon antivírus szoftvert és frissítse rendszeresen.
- Hacsak nem szükséges, ne kényszerítse a notebook leállítását kikapcsoláskor.
- Mindig végezzen biztonsági mentést adatairól, és ne feledjen biztonsági másolatot készíteni egy külső adattároló eszközre.
- Ha hosszabb ideig nem tervezi használni a Notebook PC-t, ne feledje 50%-ra feltölteni az akkumulátort, majd kapcsolja ki a Notebook PC-t, és válassza le a hálózati adaptert.
- Ha folyamatosan működteti a Notebook PC-t hálózati áramforrásról, állítsa a Battery Health Charging (Egészséges akkutöltés) elemet Balanced (Kiegyensúlyozott) módra a MyASUS alatt.
- Válassza le az összes külső eszközt, és győződjön meg arról, hogy rendelkezik a következőkkel, mielőtt alaphelyzetbe állítja a notebookot:
	- Az operációs rendszerekhez és egyéb telepített alkalmazásokhoz való termékkulcsok
	- Elmentett adatok
	- Bejelentkezési azonosító és jelszó
	- Internetkapcsolat adatai
- Látogassa meg támogatási oldalunkat a hibaelhárításhoz és egyes gyakran feltett kérdések megtekintéséhez itt: [https://www.asus.com/hu/support.](https://www.asus.com/hu/support)

# **Hardver GYIK**

#### **1. Sötét pont vagy időnként színes pont jelenik meg a kijelzőn, amikor bekapcsolom a notebookot. Mi a teendő?**

Annak ellenére, hogy ezek a pontok normális esetben megjelennek a kijelzőn, nem befolyásolják a rendszer működését. Ha a hiba továbbra is fennáll és később hatással van a rendszer működésére, vegye fel a kapcsolatot a hivatalos ASUS szervizközponttal.

#### **2. A kijelzőpanel színe és fényereje nem egységes. Hogyan oldhatom meg ezt a problémát?**

A kijelzőpanel színét és fényerejét befolyásolhatja a notebook szöge és aktuális helyzete. A notebook fényereje és színtónusa modelltől függően eltérhet. A kijelzőpanel megjelenésének módosításához használhatia a funkciógombokat vagy az operációs rendszer megjelenítési beállításait.

#### **3. Hogyan tudom maximálisra növelni a notebook akkumulátorának élettartamát?**

Kipróbálhatja az alábbi javaslatok bármelyikét:

- Használja a funkciógombokat a kijelző fényerejének beállításához.
- Ha nem használ Wi-Fi kapcsolatot, állítsa a rendszert **Repülőgép módra**.
- Válassza le a használaton kívüli USB-eszközöket.
- Zárja be a használaton kívüli alkalmazásokat, különösen azokat, amelyek sok rendszermemóriát foglalnak.

#### **4. Az akkumulátortöltés-jelző fény nem világít. Mi lehet a probléma?**

- Ellenőrizze, hogy megfelelően csatlakozik-e a hálózati adapter vagy az akkumulátoregység. Leválaszthatja a hálózati adaptert vagy akkumulátoregységet is, várjon egy percig, majd csatlakoztassa őket újra a konnektorhoz és notebookhoz.
- Ha a probléma továbbra is fennáll, akkor vegye fel a kapcsolatot a helyi ASUS szervizközponttal segítségért.

#### **5. Miért nem működik az érintőpad?**

Nyomia meg az  $\varpi^{\bowtie}$  gombot az érintőpad engedélyezéséhez.

#### **6. Amikor hang- és videofájlokat játszom le, miért nem hallható hang a notebook hangszóróiból?**

Kipróbálhatja az alábbi javaslatok bármelyikét:

- Nyomja meg az  $\left[\begin{matrix}3\end{matrix}\right]$  gombot a hangerő növeléséhez.
- Ellenőrizze, hogy nincsenek-e lenémítva a hangszórók.
- Ellenőrizze, hogy nincs-e csatlakoztatva fejhallgató jack aljzat a notebookhoz. Ha igen, akkor húzza ki.

#### **7. Mi a teendő, ha elveszítem a notebook hálózati adapterét, vagy ha az akkumulátor nem működik többé?**

Vegye fel a kapcsolatot a helyi ASUS szervizközponttal segítségért.

#### **8. A notebookon nem lehet megfelelően gépelni, mert a kurzor állandóan mozog. Mi a teendő?**

Győződjön meg arról, hogy semmi se érinti vagy nyomja véletlenül az érintőpadot, amikor a billentyűzeten gépel. Az

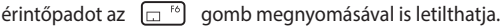

# **Szoftveres GYIK**

**1. A notebook bekapcsolásakor a működésjelző fény világítani kezd, de semmi se jelenik meg a képernyőn. Hogyan javíthatom ezt ki?**

Kipróbálhatja az alábbi javaslatok bármelyikét:

- Kényszerítse a notebook leállítását a főkapcsoló gomb legalább tíz (10) másodpercig tartó lenyomásával. Ellenőrizze, hogy a hálózati adapter és az akkumulátoregység megfelelően csatlakozik-e, majd kapcsolja be a notebookot.
- Ha a probléma továbbra is fennáll, akkor vegye fel a kapcsolatot a helyi ASUS szervizközponttal segítségért.
- **2. Mi a teendő, ha a képernyőn a következő üzenet jelenik meg? "Remove disks or other media. Press any key to restart." (Vegye ki a lemezeket és egyéb adathordozókat. Nyomjon meg egy gombot az újraindításhoz.)?**

Kipróbálhatja az alábbi javaslatok bármelyikét:

- Válassza le az összes csatlakoztatott USB-eszközt, majd indítsa újra a notebookot.
- Vegye ki az optikai lemezt az optikai meghajtóból, majd indítsa újra a rendszert.
- Ha a probléma továbbra is fennáll, a notebook memóriájával lehet probléma. Vegye fel a kapcsolatot a helyi ASUS szervizközponttal segítségért.

#### **3. A notebook az átlagnál lassabban indul és az operációs rendszer is lassú. Hogyan oldhatom meg ezt a problémát?**

Törölje a nemrég telepített vagy az operációs rendszer csomagjához nem tartozó alkalmazásokat, majd indítsa újra a számítógépet.

#### **4. A notebook nem tölti be a rendszert. Hogyan oldhatom meg ezt a problémát?**

Kipróbálhatja az alábbi javaslatok bármelyikét:

- Válassza le az összes csatlakoztatott eszközt a notebookról, majd indítsa újra a rendszert.
- Ha a probléma továbbra is fennáll, akkor vegye fel a kapcsolatot a helyi ASUS szervizközponttal segítségért.

#### **5. Miért nem tud a notebook kilépni alvó üzemmódból?**

- A legutóbbi üzemállapot visszaállításához meg kell nyomnia a főkapcsoló gombot.
- Lehet, hogy a rendszer teljesen lemerítette az akkumulátort. Csatlakoztassa a hálózati adaptert a notebookhoz, majd a hálózati adaptert dugja egy konnektorba és nyomja meg a főkapcsoló gombot.

Ha egyéb problémákat tapasztal, látogasson el a https://www.asus.com/hu/support/FAQ/1045091/ oldalra hibaelhárítás ügyében.

# *Függelékek*

# **A Szövetségi Távközlési Bizottság interferenciára vonatkozó nyilatkozata**

Ez az eszköz megfelel az FCC-szabályok 15. részének. Az eszköz az alábbi két feltétel esetén használható:

- Az eszköz nem okozhat káros interferenciát.
- Az eszköznek minden zavart fogadnia kell, beleértve a nem kívánatos működést okozó zavarokat is.

A berendezést a Szövetségi Távközlési Bizottság (Federal Communications Commission – FCC) szabályai 15. részének megfelelően, a B osztályú digitális eszközökre vonatkozó határértékek szerint tesztelték, és azok függvényében megfelelőnek találták. Ezeket a határértékeket úgy állapították meg, hogy megfelelő védelmet nyújtsanak lakóépületekben a káros zavarokkal szemben. Ez a berendezés rádiófrekvenciás energiát használ és sugároz ki, ezért amennyiben nem az utasításoknak megfelelően történik a telepítése és használata, úgy zavarhatja a rádiófrekvenciás kommunikációt. Arra azonban nincsen garancia, hogy egy meghatározott felhasználásnál nem fordul elő zavar. Amennyiben a berendezés a rádiós vagy televíziós vételben káros zavart okoz, amelyről a készülék ki-, illetve bekapcsolásával lehet meggyőződni, a felhasználónak meg kell próbálnia elhárítani az alábbi intézkedések legalább egyikének segítségével:

- A vevőantenna más irányba állítása vagy áthelyezése.
- A távolság növelése a berendezés és a vevőkészülék között.
- A berendezés más áramkörhöz kapcsolódó fali hálózati aljzatba való csatlakoztatása, mint amelyhez a vevőkészülék csatlakozik.
- Segítségkérés a márkakereskedőtől vagy rádiókkal/televíziókkal foglalkozó gyakorlott szakembertől.

**FIGYELEM!** Az FCC emissziós korlátozásainak betartása, és a közeli rádió és televízió vételi interferencia megakadályozásának érdekében árnyékolt kábel használata szükséges. Azt tanácsoljuk, hogy kizárólag a mellékelt tápkábelt használják. Csak olyan árnyékolt kábeleket használjon, melyek a készülék kimeneti és bemeneti portjára csatlakoznak. Bármilyen, a felelős fél által kifejezetten jóvá nem hagyott módosítás vagy változtatás a felhasználóra vonatkozó üzemeltetési jogosultság elvesztését vonhatja maga után.

(Utánnyomás: 47. Szövetségi Törvénykönyv (Code of Federal Regulations) 15.193 része, 1993. Washington: Szövetségi Nyilvántartási Hivatal, Nemzeti Archívum és Nyilvántartási Minisztérium, az USA Nemzeti Nyomdája.)

# **Az FCC rádiófrekvenciás besugárzásra vonatkozó tájékoztatása**

Ez az eszköz megfelel a rádióhullámoknak való kitettségre vonatkozó kormányzati előírásoknak. Az eszközt úgy tervezték és állították elő, hogy ne lépje túl az Egyesült Államok Szövetségi Hírközlési Bizottsága által előírt rádiófrekvenciás (RF) besugárzási határértékeket. A besugárzási szabvány a fajlagos elnyelési arányt, azaz az SAR-t (Specific Absorption Rate) használja mértékegységként. Az SAR FCC által előírt határértéke 1,6 W/kg. Az SAR vizsgálatát az FCC által elfogadott, normál üzemeltetési pozíciókban végezték úgy, hogy az EUT a megadott teljesítményen sugárzott különféle csatornákon. Az FCC az eszközre vonatkozóan Készülékengedélyt adott úgy, hogy valamennyi bejelentett SAR szint kiértékelése az FCC RF besugárzási irányelveinek betartása mellett történt. Az eszköz SARinformációi az FCC nyilvántartásában vannak és megtalálhatók a [www.fcc.gov/](http://www.fcc.gov/oet/ea/fccid) [oet/ea/fccid](http://www.fcc.gov/oet/ea/fccid) Engedély megjelenítése szekcióban.

# **UL biztonsági tudnivalók**

Előírás az UL 1459 szerint olyan távközlési (telefon-) berendezésekre vonatkozóan, amelyek elektromosan csatlakoznak olyan távközlési hálózathoz, amelynek földhöz viszonyított üzemi feszültsége nem haladja meg a 200 V csúcs, 300 V csúcstól csúcsig és a 105 V RMS értéket, és amelyet a Nemzeti Elektromos Szabályzat (NFPA 70) szerint telepítettek, illetve használnak.

A notebook modemjének használata esetén mindig be kell tartani az alapvető biztonsági óvintézkedéseket a tűzveszély, áramütés és személyi sérülés kockázatának csökkentése érdekében, beleértve a következőket:

- NE használja a notebookot víz, pl. fürdőkád, kézmosó, konyhai mosogató vagy mosdó közelében, nyirkos pincében vagy úszómedence mellett.
- NE használja a notebookot villámlás közben. A villámlás miatt fennáll az elektromos áramütés csekély veszélye.
- NE használja a notebookot gázszivárgás közvetlen közelében.

Előírás az UL 1642 szerint elsődleges (nem újratölthető) és másodlagos (újratölthető) lítium akkumulátoroknak termékek energiaforrásaként való használatára. Ezek az akkumulátorok fémes lítiumot vagy lítium ötvözetet vagy lítium-iont tartalmaznak és egy, kettő vagy több elektrokémiai cellából vannak sorba, párhuzamosan vagy mindkét módon kötve, amelyek a kémiai energiát villamos energiává alakítják át visszafordíthatatlan vagy visszafordítható kémiai reakció útján.

- NE dobja tűzbe a notebook akkumulátoregységét, mivel felrobbanhat. Tekintse meg a helyi szabályozást az esetleges különleges ártalmatlanítási utasításokat illetően, hogy csökkentse a tűz, illetve robbanás okozta személyi sérülés kockázatát.
- NE használjon más eszközökhöz tervezett hálózati adaptert vagy akkumulátort, hogy csökkentse a tűz, illetve robbanás okozta személyi sérülés kockázatát. Kizárólag UL jóváhagyással rendelkező és a gyártó vagy hivatalos kereskedők által forgalmazott hálózati adaptert vagy akkumulátort használjon.

# **Követelmény a tápellátás biztonságával kapcsolatban**

A legfeljebb 6 A névleges áramfelvétellel rendelkező és több mint 3 kg tömegű termékekkel minimálisan a következő értékű tápkábelt kell használni: H05VV-F, 3G, 0,75 mm<sup>2</sup> vagy H05VV-F, 2G, 0,75 mm<sup>2</sup>.

# **Tv-vel kapcsolatos megjegyzés**

Megjegyzés kábeltelevízió-rendszer szerelője számára – A kábeltelevízióelosztórendszert az ANSI/NFPA 70 szabvány, illetve a Nemzeti Elektromos Szabályzat (National Electric Code, NEC) – különösen annak 820.93, Koaxiális kábel külső árnyékolója vezetőjének földelése című szakasza szerint kell földelni, és a beszerelés során a koaxiális kábel árnyékolását a kábel épületbe történő belépési pontjánál a földhöz kell forrasztani.

# **Macrovision Corporation termékkel kapcsolatos megjegyzés**

Ezt a terméket olyan szerzőijog-védelmi technológia védi, amelyet az Egyesült Államok bizonyos szabadalmai és a Macrovision Corporation és más jogtulajdonosok tulajdonában lévő egyéb szellemi tulajdoni jogok védenek. Ennek a szerzői jogvédelemnek a használatát a Macrovision Corporation vállalatnak jóvá kell hagynia, és otthoni és más korlátozott felhasználásra vonatkozik, *hacsak a Macrovision Corporation nem rendelkezik másképp*. A visszafejtés és a szétszerelés tilos.

# **Halláskárosodás megelőzése**

A halláskárosodás megelőzése érdekében ne hallgasson felvételeket hosszú ideig nagy hangerő mellett.

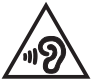

# **Bevonattal kapcsolatos figyelmeztetés**

**FONTOS!** Az elektromos szigetelés és biztonság érdekében az eszköz – kivéve azon oldalakat, ahol az IO portok találhatók – bevonattal van ellátva.

# **Skandináv országokra vonatkozó figyelmeztetések a lítiummal kapcsolatban (lítium-ion akkumulátorokra vonatkozóan)**

CAUTION! Danger of explosion if battery is incorrectly replaced. Replace only with the same or equivalent type recommended by the manufacturer. Dispose of used batteries according to the manufacturer's instructions. (English)

ATTENZIONE! Rischio di esplosione della batteria se sostituita in modo errato. Sostituire la batteria con un una di tipo uguale o equivalente consigliata dalla fabbrica. Non disperdere le batterie nell'ambiente. (Italiano)

VORSICHT! Explosionsgefahr bei unsachgemäßen Austausch der Batterie. Ersatz nur durch denselben oder einem vom Hersteller empfohlenem ähnlichen Typ. Entsorgung gebrauchter Batterien nach Angaben des Herstellers. (Deutsch)

ADVARSELI! Lithiumbatteri - Eksplosionsfare ved fejlagtig håndtering. Udskiftning må kun ske med batteri af samme fabrikat og type. Levér det brugte batteri tilbage til leverandøren. (Dansk)

VARNING! Explosionsfara vid felaktigt batteribyte. Använd samma batterityp eller en ekvivalent typ som rekommenderas av apparattillverkaren. Kassera använt batteri enligt fabrikantens instruktion. (Svenska)

VAROITUS! Paristo voi räjähtää, jos se on virheellisesti asennettu. Vaihda paristo ainoastaan laitevalmistajan sousittelemaan tyyppiin. Hävitä käytetty paristo valmistagan ohjeiden mukaisesti. (Suomi)

ATTENTION! Danger d'explosion si la batterie n'est pas correctement remplacée. Remplacer uniquement avec une batterie de type semblable ou équivalent, recommandée par le fabricant. Jeter les batteries usagées conformément aux instructions du fabricant. (Français)

ADVARSEL! Eksplosjonsfare ved feilaktig skifte av batteri. Benytt samme batteritype eller en tilsvarende type anbefalt av apparatfabrikanten. Brukte batterier kasseres i henhold til fabrikantens instruksjoner. (Norsk)

標準品以外の使用は、危険の元になります。交換品を使用する場合、製造者 に指定されるものを使って下さい。製造者の指示に従って処理して下さい。 (日本語)

ВНИМАНИЕ! При замене аккумулятора на аккумулятор иного типа возможно его возгорание. Утилизируйте аккумулятор в соответствии с инструкциями производителя. (Pyccкий)

## **Környezetvédelmi szabályozásának való megfelelőségi nyilatkozat**

Az ASUS betartja a termékeinek tervezése és gyártása során alkalmazott zöld tervezési koncepciót, és meggyőződik arról, hogy az ASUS termékek az élettartamuk valamennyi szakasza során megfelelnek a globális környezetvédelmi szabályozásoknak. Ezen kívül az ASUS a szabályozás előírásainak értelmében nyilvánosságra hozza a vonatkozó információkat.

Tekintse meg a<http://csr.asus.com/Compliance.htm> oldalt azon információnyilvánosságra hozatal tekintetében, amelyre az ASUS a szabályozások értelmében kötelezett.

# **EU REACH és 33. cikkely**

Megfelelve a REACH (Registration, Evaluation, Authorization and Restriction of Chemicals – Vegyi anyagok nyilvántartása, értékelése, engedélyezése és korlátozása) szabályozási keretrendszernek, közzétettük a termékeinkben lévő vegyi anyagok listáját az ASUS REACH webhelyen, amely itt található: <http://csr.asus.com/english/REACH.htm>.

### **EU RoHS**

Ez a termék megfelel az EU RoHS irányelvnek. További részletekért lásd: <http://csr.asus.com/english/article.aspx?id=35.>

# **ASUS újrahasznosítási/Visszavételi szolgáltatás**

Az ASUS újrahasznosítási és visszavételi program a környezetvédelem iránti nagy fokú elkötelezettségünk eredménye. Olyan megoldásokat nyújtunk a felhasználók számára, amelyek révén felelősségteljesen újrahasznosíthatják az általunk gyártott készülékeket, akkumulátorokat és egyéb alkatrészeket, illetve a csomagolóanyagokat.

A különféle régiókra vonatkozó újrahasznosítási tudnivalókért látogasson el a <http://csr.asus.com/english/Takeback.htm>weboldalra.

# **Ecodesign direktíva**

Az Európai Unió bejelentett egy keretrendszert az ökológiai tervezés előírásainak felállításáról energiával kapcsolatos termékekre nézve (2009/125/EK). Az adott végrehajtó intézkedések adott termékek, illetve többféle terméktípusok környezetvédelmi teljesítményének javítását célozzák. Az ASUS a termékinformációkat a CSR weboldalán adja meg. További információ itt található: <https://csr.asus.com/english/article.aspx?id=1555.>

### **ENERGY STAR minősítésű termék**

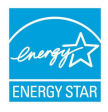

Az ENERGY STAR az Egyesült Államok Környezetvédelmi Hivatalának és az Egyesült Államok Energiaügyi Minisztériumának közös programja, amely energiahatékony termékek és gyakorlatok révén segít mindannyiunkat a költségmegtakarításban, és védi a környezetet.

Az ENERGY STAR emblémával ellátott összes ASUS termék megfelel az ENERGY STAR szabvány előírásainak, és az energiagazdálkodási funkció alapértelmezés szerint aktiválva van. A monitor nem több mint 10 perc felhasználói tétlenség után automatikusan alvó módra vált. A számítógép nem több mint 30 perc felhasználói tétlenség után automatikusan alvó módra vált. A számítógép felébresztéséhez kattintson az egérrel, nyomjon meg egy tetszőleges billentyűt a billentyűzeten, vagy nyomja meg a főkapcsoló gombot.

A <http://www.energystar.gov/powermanagement>weboldalon megtekintheti az energiagazdálkodással kapcsolatos részletes tudnivalókat és a környezetet érintő előnyöket. Ezenkívül a <http://www.energystar.gov>webhelyen részletes információkat olvashat az ENERGY STAR közös programról.

> **MEGJEGYZÉS:** Az Energy Star NEM támogatott a FreeDOS és Linuxalapú operációs rendszereken.

### **EPEAT regisztrált termékek**

A kulcsfontosságú környezetvédelmi információ nyilvánosságra hozatala ASUS EPEAT (Electronic Product Environmental Assessment Tool - Elektronikus termék környezetvédelmi felmérő eszköze) regisztrált termékekhez elérhető itt: <https://csr.asus.com/english/article.aspx?id=41.> Részletesebb tájékoztatás az EPEAT programról és vásárlási útmutatás itt található: [www.epeat.net.](www.epeat.net)

# **A BIOS betűkészleteinek engedélyezése**

Szerzői jog © 2023 The Android Open Source Project

Az Apache licenc, 2.0-s verzió (a "Licenc") alatt kerül engedélyezésre; a fájl kizárólag a licencszerződés szerint használható. A licenc példányát a következő oldalon szerezheti be:<http://www.apache.org/licenses/LICENSE-2.0>.

Hacsak a vonatkozó jogszabályok, illetve írásban adott megegyezés mást nem ír elő, a szoftver licenc alatt "JELENLEGI" állapotban, BÁRMILYEN JÓTÁLLÁS VAGY FELTÉTELEK NÉLKÜL - legyen az kifejezett vagy vélelmezett - kerül forgalomba.

Adott nyelvekre vonatkozó engedélyeket és korlátozásokat lásd a Licencszerződésben.

# **Egyszerűsített EU megfelelőségi nyilatkozat**

Az ASUSTek Computer Inc. ezennel kijelenti, hogy ez az eszköz megfelel a 2014/53/ EU irányelv alapvető követelményeinek és egyéb vonatkozó rendelkezéseinek. Az EU megfelelőségi nyilatkozat teljes szövegét a következő weboldalon tekintheti meg: https://www.asus.com/support/.

Az 5150-5350 MHz-es sávban működő Wi-Fi-t beltéri használatra kell korlátozni az alábbi táblázatban felsorolt országokban:

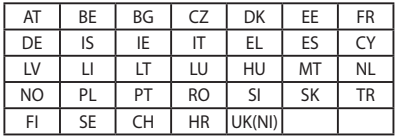

 $\epsilon$ 

- a. Kis fogyasztású beltéri (LPI) Wi-Fi 6E eszközök: A készülék csak beltéri használatra korlátozódik, ha az 5945-6425 MHzes frekvenciatartományban működik Belgiumban (BE), Bulgáriában (BG), Cipruson (CY), a Cseh Köztársaságban (CZ), Észtországban (EE), Franciaországban (FR), Izlandon (IS), Írországban (IE), Litvániában (LT), Németországban (DE), Hollandiában (NL), illetve Spanyolországban (ES).
- b. Nagyon kis fogyasztású (VLP) Wi-Fi 6E eszközök (hordozható eszközök): A készülék nem használható pilóta nélküli légi járműveken (UAS) az 5945- 6425 MHz-es frekvenciatartományban Belgiumban (BE), Bulgáriában (BG), Cipruson (CY), a Cseh Köztársaságban (CZ), Észtországban (EE), Franciaországban (FR), Izlandon (IS), Írországban (IE), Litvániában (LT), Németországban (DE), Hollandiában (NL), illetve Spanyolországban (ES).

### **Wi-Fi hálózatra vonatkozó tájékoztatás**

**FONTOS!** A Wi-Fi 6E hálózati kártya elérhető a kiválasztott típusokon. A Wi-Fi 6E sáv csatlakoztathatósága az egyes országok/térségek szabályozásától és tanúsításától függően eltérhet.